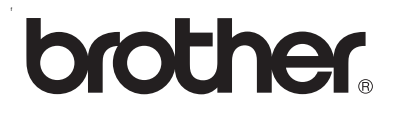

# **Intern skrivarserver för flera protokoll**

# **Bruksanvisning för nätverksanvändare till HL-2070N**

Läs igenom denna bruksanvisning noga innan du börjar använda skrivaren. Du kan skriva ut eller läsa bruksanvisningen från cd-romskivan när som helst. Förvara skivan på en lättåtkomlig plats, så att du snabbt och enkelt kan använda den som referens vid behov.

På Brother Solutions Center (<http://solutions.brother.com>) finns hjälp för alla dina skrivarbehov. Ladda ner de senaste drivrutinerna och verktygen till dina Brother-skrivare eller läs igenom avsnittet med vanliga frågor och felsökningstips.

Version 1

# **Definitioner av varningar, försiktighetsuppmaningar och anmärkningar**

Följande symbol används i den här bruksanvisningen:

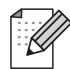

I anmärkningar får du information om hur du ska agera i olika situationer som kan uppstå samt tips på hur funktionen samverkar med andra funktioner.

# <span id="page-1-0"></span>**Varumärken**

Brother och Brother-logotypen är registrerade varumärken och BRAdmin Professional är ett varumärke som tillhör Brother Industries, Ltd.

UNIX är ett registrerat varumärke som tillhör The Open Group.

Apple, Macintosh, QuickDraw och LaserWriter är registrerade varumärken som tillhör Apple Computer, Inc.

HP, Hewlett-Packard, Jetdirect och PCL är registrerade varumärken som tillhör Hewlett-Packard Company.

Microsoft, Windows och Windows NT är registrerade varumärken som tillhör Microsoft Corporation.

Alla andra begrepp, varumärken och produktnamn som nämns i den här bruksanvisningen är registrerade varumärken eller varumärken som tillhör respektive företag.

# **Meddelande om sammanställning och publicering**

Den här bruksanvisningen, som omfattar beskrivning av och specifikationer för den senaste produkten, har sammanställts och publicerats under överinseende av Brother Industries Ltd.

Både innehållet i bruksanvisningen och produktens specifikationer kan ändras utan föregående meddelande.

Brother förbehåller sig rätten att göra ändringar i specifikationerna och innehållet utan föregående meddelande och kan inte hållas ansvariga för eventuella skador (eller följdskador) som uppstått på grund av att materialet har använts. Detta gäller också, men inte enbart, typografiska fel och andra fel som kan härledas till publiceringen.

©2004 Brother Industries Ltd.

# Innehållsförteckning

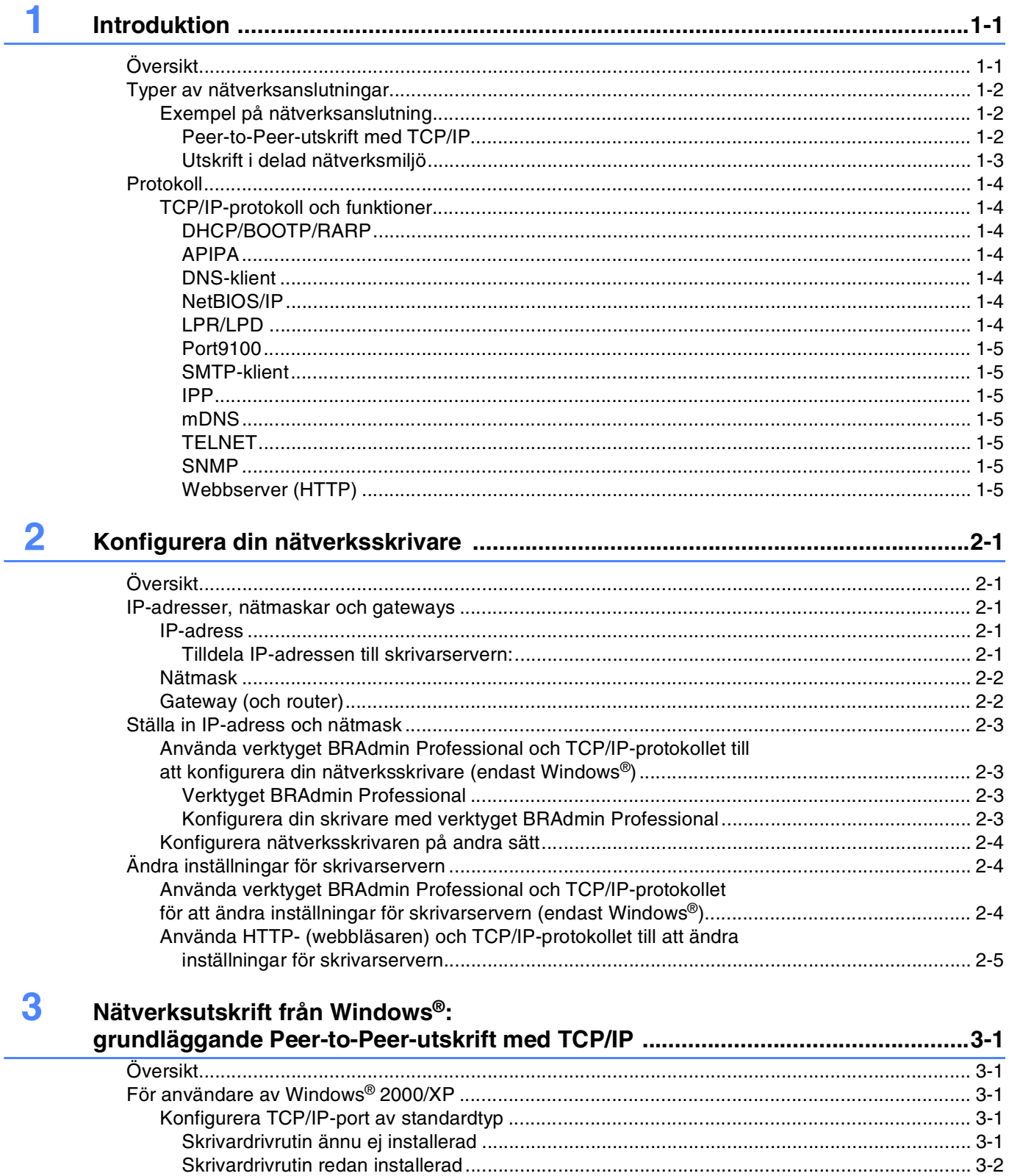

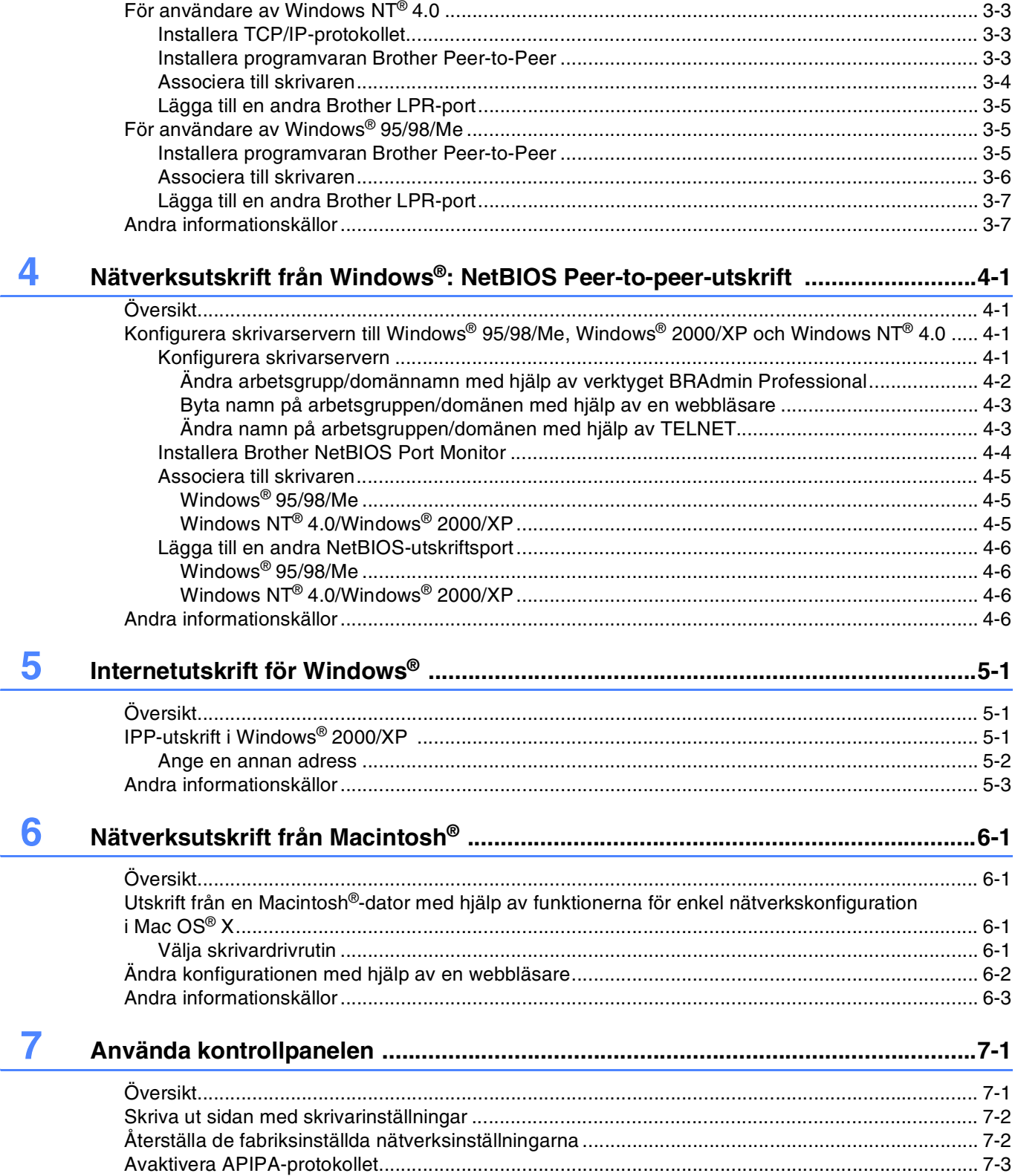

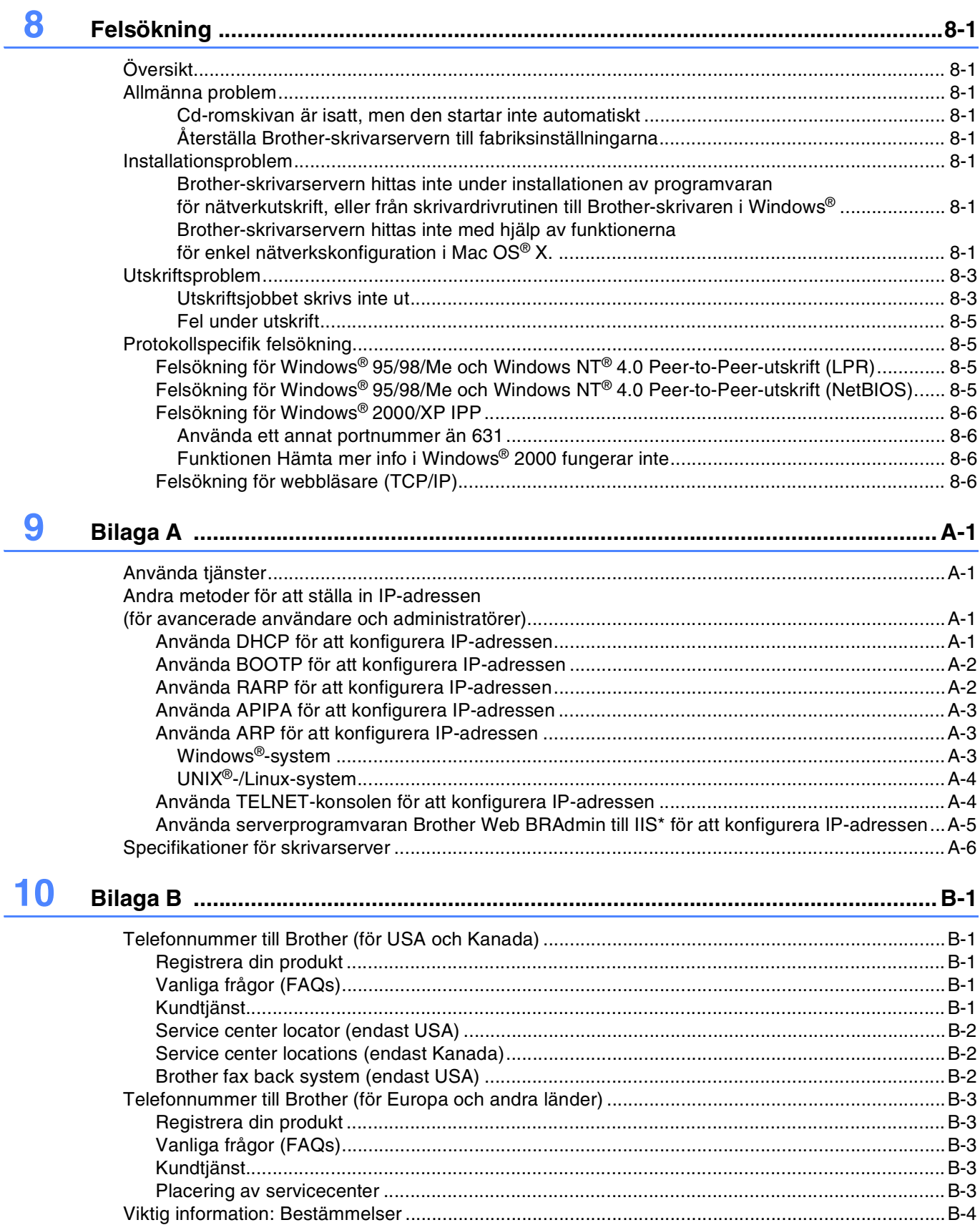

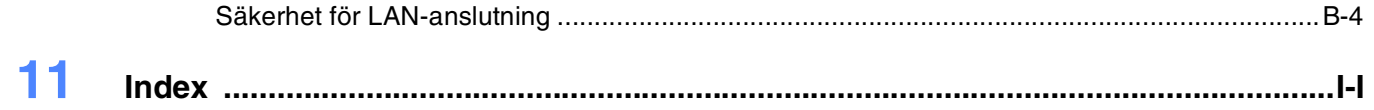

# <span id="page-6-2"></span><span id="page-6-1"></span><span id="page-6-0"></span>**Översikt**

<span id="page-6-3"></span>Med hjälp av Brothers skrivarserver kan din Brother-skrivare delas över ett 10/100 MB Ethernet-nätverk och tillhandahålla utskriftstjänster för Windows® 95/98/Me, Windows NT® 4.0, Windows® 2000/XP som stödjer TCP/IP-protokoll och Macintosh®-nätverk som stödjer QuickDraw® över TCP/IP.

För att du ska kunna använda Brother-skrivaren i ett nätverk måste du konfigurera skrivarservern och ställa in de datorer som du använder.

I detta kapitel får du grundläggande information om nätverkanslutningen och protokollen, och i *[Kapitel 2](#page-11-5)* får du information om nätverkskonfigurationen. I kapitel 3 till 6 beskrivs hur du ska konfigurera din skrivarserver tillsammans med ditt operativsystem på följande vis:

*Kapitel 3: Nätverksutskrift från Windows[®: grundläggande Peer-to-Peer-utskrift med TCP/IP](#page-16-5)*

*[Kapitel 4: Nätverksutskrift från Windows](#page-23-4)®: NetBIOS Peer-to-peer-utskrift*

*[Kapitel 5: Internetutskrift för Windows®](#page-29-3)*

*[Kapitel 6: Nätverksutskrift från Macintosh®](#page-32-4)*

# <span id="page-7-0"></span>**Typer av nätverksanslutningar**

Generellt sett finns det två olika typer av nätverksanslutningar: Peer-to-Peer-miljö och delad nätverksmiljö.

# <span id="page-7-1"></span>**Exempel på nätverksanslutning**

### <span id="page-7-3"></span><span id="page-7-2"></span>**Peer-to-Peer-utskrift med TCP/IP**

I en Peer-to-Peer-miljö kan varje dator skicka och ta emot data direkt till och från Brother-skrivaren.

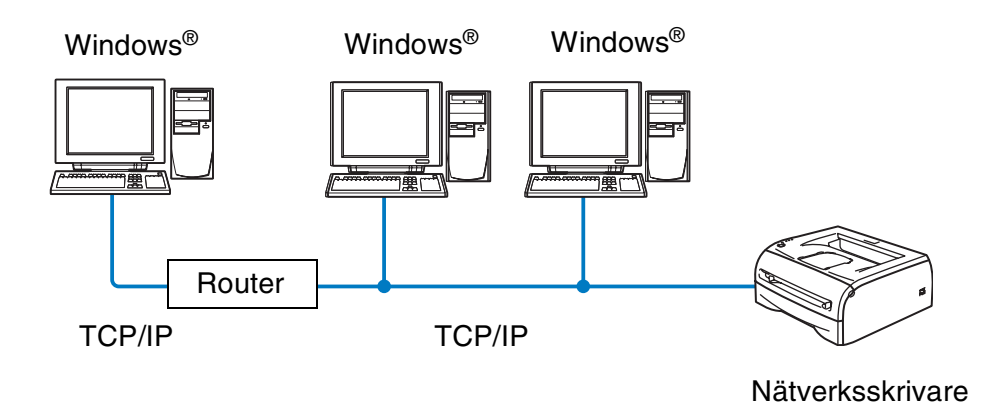

- I ett mindre nätverk som består av två eller tre datorer rekommenderar vi att utskriftsmetoden med Peer-to-Peer används, eftersom den är lättare att konfigurera än den utskriftsmetod för delad nätverksmiljö som beskrivs på nästa sida. Se *[Utskrift i delad nätverksmiljö](#page-8-0)* på sidan 1-3.
- Varje dator måste använda TCP/IP-protokollet.
- Brother-skrivarens IP-adress måste ha konfigurerats på lämpligt sätt.
- Datorerna kan få åtkomst till Brother-skrivaren via routrar om sådana används. (Om så är fallet måste Gateway-adressen konfigureras till såväl datorerna som skrivaren.)

 $1 - 2$ 

#### <span id="page-8-1"></span><span id="page-8-0"></span>**Utskrift i delad nätverksmiljö**

I en delad nätverksmiljö kan varje dator skicka och ta emot data till och från Brother-skrivaren via en centralstyrd dator. En sådan dator kallas ofta för en "server" eller "skrivarserver". Dess uppgift är att få åtkomst till andra datorers utskriftsjobb och sedan styra utskriften av dessa jobb.

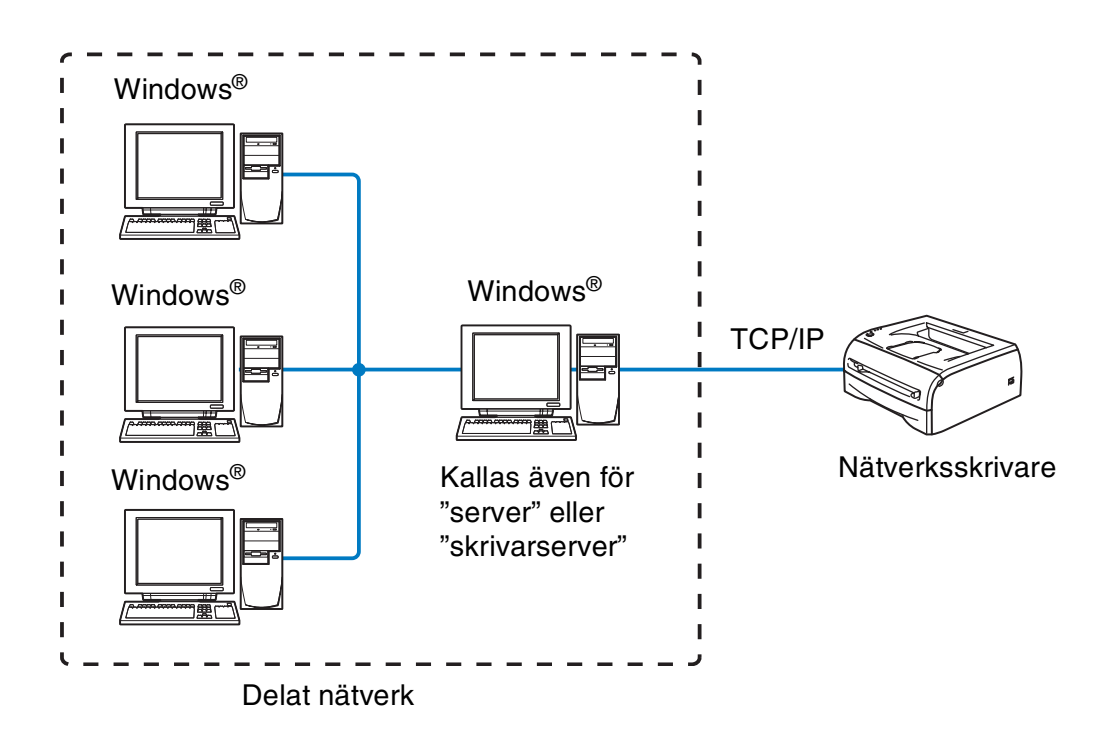

- I ett större nätverk rekommenderar vi utskrift i delad nätverksmiljö.
- TCP/IP-utskriftsprotokollet i "servern" eller "skrivarservern" måste konfigureras.
- Brother-skrivarens IP-adress måste ha konfigurerats på lämpligt sätt, såvida inte skrivaren delas via serverns parallell- eller USB-gränssnitt.

# <span id="page-9-0"></span>**Protokoll**

### <span id="page-9-15"></span><span id="page-9-13"></span><span id="page-9-1"></span>**TCP/IP-protokoll och funktioner**

Protokoll är standardiserade regeluppsättningar för överföring av data i ett nätverk. Med protokollen kan användarna få tillgång till de nätverksanslutna resurserna.

Den skrivarserver som används i denna Brother-produkt stödjer TCP/IP-protokollet (Transmission Control Protocol/Internet Protocol).

TCP/IP är den populäraste protokolluppsättningen som används för sådan kommunikation som Internet och e-post. Detta protokoll kan användas i nästan alla operativsystem, t.ex. Windows®, Macintosh® och Linux.

Följande TCP/IP-protokoll finns tillgängliga i denna Brother-produkt.

#### <span id="page-9-14"></span><span id="page-9-9"></span><span id="page-9-8"></span><span id="page-9-2"></span>**DHCP/BOOTP/RARP**

Du kan konfigurera IP-adressen automatiskt genom att använda protokollen DHCP/BOOTP/RARP.

# **Obs**

Kontakta din nätverksadministratör om du vill använda protokollen DHCP/BOOTP/RARP.

#### <span id="page-9-7"></span><span id="page-9-3"></span>**APIPA**

Om du inte tilldelar en IP-adress för hand (med hjälp av programvaran BRAdmin) eller automatiskt (med hjälp av en DHCP/BOOTP/RARP-server), tilldelar APIPA-protokollet (Automatic Private IP Addressing) automatiskt en IP-adress i intervallet 169.254.1.0 till 169.254.254.255.

#### <span id="page-9-10"></span><span id="page-9-4"></span>**DNS-klient**

Brother-skrivarservern stödjer klientfunktionen Domain Name Service (DNS). Med hjälp av denna funktion kan skrivarservern kommunicera med andra enheter genom att använda sitt DNS-namn.

#### <span id="page-9-12"></span><span id="page-9-5"></span>**NetBIOS/IP**

Med hjälp av grundfunktionen i NetBIOS över IP kan Brother-skrivarservern visas i ett Windows®-nätverk.

#### <span id="page-9-11"></span><span id="page-9-6"></span>**LPR/LPD**

Ett av standardprotokollen för utskrift i ett TCP/IP-nätverk.

### <span id="page-10-10"></span><span id="page-10-0"></span>**Port9100**

Port som är kompatibel med HP-nätverksskrivare.

#### <span id="page-10-11"></span><span id="page-10-1"></span>**SMTP-klient**

En SMTP-klient (Simple Mail Transfer Protocol) används för att skicka e-postmeddelanden via Internet eller ett intranät.

#### <span id="page-10-8"></span><span id="page-10-2"></span>**IPP**

IPP (Internet Printing Protocol, Version 1.0) medför att du kan skriva ut dokument direkt till en tillgänglig skrivare via Internet.

#### <span id="page-10-9"></span><span id="page-10-3"></span>**mDNS**

Med mDNS kan den Brother-skrivarserver som är ansluten till en Brother-skrivare automatiskt konfigurera sig till att fungera i ett enkelt nätverkskonfigurerat system i Mac OS® X (Mac OS® X 10.2.4 eller senare).

### <span id="page-10-13"></span><span id="page-10-4"></span>**TELNET**

Brother-skrivarservern stödjer TELNET-server för konfiguration av kommandorad.

#### <span id="page-10-12"></span><span id="page-10-5"></span>**SNMP**

Simple Network Management Protocol (SNMP) används för att hantera och övervaka utrustning av många olika slag, inklusive datorer, routrar och terminaler i ett TCP/IP-nätverk.

### <span id="page-10-14"></span><span id="page-10-7"></span><span id="page-10-6"></span>**Webbserver (HTTP)**

Brother-skrivarservern har utrustats med en webbserver, med vilken du kan övervaka serverns status eller ändra vissa av dess konfigurationsinställningar.

# **Obs**

Vi rekommenderar Internet Explorer 5.0 (eller senare) eller Netscape Navigator 4.0 (eller senare). Om en annan webbläsare används måste du kontrollera att den är kompatibel med HTTP 1.0 och HTTP 2.0.

# <span id="page-11-5"></span><span id="page-11-0"></span>**2 Konfigurera din nätverksskrivare**

# <span id="page-11-1"></span>**Översikt**

Du måste konfigurera TCP/IP-informationen till din Brother-nätverksskrivare innan du kan använda den i ditt nätverk. I det här kapitlet får du information om vilka TCP/IP-konfigurationsparametrar som du behöver, och om hur du konfigurerar din nätverksskrivare med hjälp av dessa parametrar.

Vi rekommenderar att du använder det automatiska installationsprogram som finns på den cd-romskiva som medföljer skrivaren. Med hjälp av det programmet kan du enkelt ansluta skrivaren till nätverket och installera den nätverksprogramvara och den skrivardrivrutin som behövs för att slutföra konfigurationen av din nätverksskrivare. Anvisningarna på skärmen leder dig genom programmet till dess att du är redo att använda din Brother-nätverksskrivare. Följ de anvisningar som ges i den medföljande snabbguiden.

Läs det här kapitlet för att lära dig hur du konfigurerar TCP/IP-informationen om du vill konfigurera din skrivare utan att använda det automatiska installationsprogrammet. Senare, i kapitel 3 till 6, kommer du att få information om hur du installerar nätverksprogramvaran och skrivardrivrutinen i det operativsystem som körs på din dator.

# <span id="page-11-2"></span>**IP-adresser, nätmaskar och gateways**

För att du ska kunna använda skrivaren i ett nätverk i TCP/IP-miljö, måste du konfigurera IP-adressen och nätmasken. Den IP-adress som du tilldelar skrivarservern måste tillhöra samma logiska nätverk som värddatorerna. Om den inte gör det måste du konfigurera nätmasken och gateway-adressen noga.

# <span id="page-11-6"></span><span id="page-11-3"></span>**IP-adress**

En IP-adress är en sifferserie som identifierar varje dator som är ansluten till ett nätverk. En IP-adress består av fyra nummer som skiljs åt av punkter. Varje nummer är mellan 0 och 255.

Exempel: I ett litet nätverk ställer du in IP-adressen genom att byta ut det sista numret.

<span id="page-11-7"></span>192.168.1.1, 192.168.1.2, 192.168.1.3

### <span id="page-11-4"></span>**Tilldela IP-adressen till skrivarservern:**

Om du har en DHCP/BOOTP/RARP-server i ditt nätverk (vanligtvis ett UNIX®-/Linux- eller Windows® 2000/XP-nätverk), får skrivarservern sin IP-adress automatiskt från DHCP-servern och registrerar sitt namn med vilka dynamiska namntjänster som baseras på RFC 1001 och 1002 som helst.

För att få mer information om DHCP, BOOTP och RARP, se *[Använda DHCP för att konfigurera IP-adressen](#page-44-4)* [på sidan A-1,](#page-44-4) *[Använda BOOTP för att konfigurera IP-adressen](#page-45-2)* på sidan A-2 och *[Använda RARP för att](#page-45-3)  [konfigurera IP-adressen](#page-45-3)* på sidan A-2.

Om du inte har en DHCP/BOOTP/RARP-server så kommer APIPA-protokollet (Automatic Private IP Addressing) att tilldela en IP-adress automatiskt från intervallet 169.254.1.0 till 169.254.254.255. För mer information om APIPA, se *[Använda APIPA för att konfigurera IP-adressen](#page-46-3)* på sidan A-3.

Om APIPA-protokollet har avaktiverats blir standard-IP-adressen för en Brother-skrivarserver 192.0.0.192. Du kan dock enkelt ändra den här IP-adressen så att den stämmer överens med IP-adressuppgifterna i ditt nätverk. För mer information om att ändra IP-adressen, se *[Ställa in IP-adress och nätmask](#page-13-0)* på sidan 2-3.

### <span id="page-12-3"></span><span id="page-12-0"></span>**Nätmask**

Nätmaskar begränsar nätverkskommunikationen.

Exempel: PC1 kan kommunicera med PC2

PC1 IP-adress: 192.168.1.2 Nätmask: 255.255.255.0

PC2 IP-adress: 192.168.1.3 Nätmask: 255.255.255.0

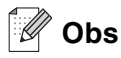

0 betecknar att det inte finns någon gräns för kommunikationen vid den här delen av adressen.

I det ovanstående exemplet kan vi kommunicera med alla enheter som har en IP-adress som börjar med 192.168.1.X

### <span id="page-12-4"></span><span id="page-12-2"></span><span id="page-12-1"></span>**Gateway (och router)**

En gateway är en nätverkspunkt som fungerar som en ingång till ett annat nätverk och skickar data som sänds via nätverket till en exakt destination. Routern vet vart de data som kommer in till gatewayen ska skickas. Om en destination är belägen i ett externt nätverk så skickar routern data till det externa nätverket. Du kan behöva konfigurera IP-adressen för din gateway om ditt nätverk kommunicerar med andra nätverk. Kontakta din nätverksadministratör om du inte känner till IP-adressen för din gateway.

# <span id="page-13-5"></span><span id="page-13-0"></span>**Ställa in IP-adress och nätmask**

### <span id="page-13-6"></span><span id="page-13-4"></span><span id="page-13-1"></span>**Använda verktyget BRAdmin Professional och TCP/IP-protokollet till att konfigurera din nätverksskrivare (endast Windows®)**

#### <span id="page-13-2"></span>**Verktyget BRAdmin Professional**

Verktyget BRAdmin Professional har utformats så att du ska kunna styra dina nätverksanslutna Brother-skrivare i en TCP/IP-miljö.

#### <span id="page-13-3"></span>**Konfigurera din skrivare med verktyget BRAdmin Professional**

- <span id="page-13-7"></span>**Obs**
	- Använd den version av BRAdmin Professional som finns på den cd-romskiva som följde med din Brother-produkt. Du kan även ladda ner den senaste versionen av verktyget Brother BRAdmin Professional från [http://solutions.brother.com.](http://solutions.brother.com) Verktyget är endast tillgängligt för användare av Windows®.
	- Om du använder en personlig brandvägg (t.ex. den brandvägg för Internetanslutning som finns tillgänglig i Windows® XP), bör du avaktivera den. Starta om din personliga brandvägg igen när du är säker på att du kan skriva ut.
	- Nodnamn: Nodnamnet visas i det aktuella BRAdmin Professional. Standardnodnamnet är "BRN\_xxxxxx" ("xxxxxx" är de sex sista siffrorna i Ethernet-adressen).
	- Standardlösenordet för Brother-skrivarservrar är access.
- *1* Starta verktyget BRAdmin Professional (från Windows® 95/98/Me, Windows NT® 4.0 och Windows® 2000/XP), genom att klicka på **Start**/**Program**/**Brother Administrator Utilities**/**Brother BRAdmin Professional Utilities**/**BRAdmin Professional**.
- *2* Välj **TCP/IP** i den vänstra ramen i BRAdmins huvudfönster.
- *3* Välj **Sök aktiva enheter** från menyn **Enheter**. BRAdmin Professional söker automatiskt efter nya enheter.

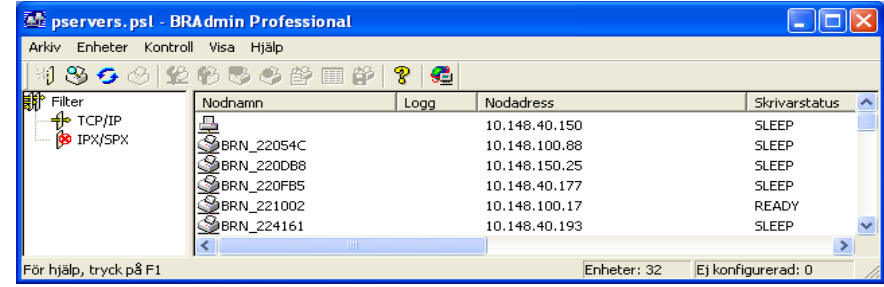

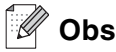

- Om skrivarservern är inställd på de ursprungliga fabriksinställningarna, och man inte använder en DHCP/BOOTP/RARP-server, visas enheten som APIPA på skärmen för verktyget BRAdmin Professional.
- Du finner nodnamnet och Ethernet-adressen (**Nodadress** ovan) genom att skriva ut sidan med skrivarinställningar. Se *[Skriva ut sidan med skrivarinställningar](#page-36-2)* på sidan 7-2 för att få information om hur du skriver ut sidan med skrivarinställningar på din skrivarserver.
- *4* Dubbelklicka på den okonfigurerade enhet som du vill konfigurera.
- *5* Skriv in skrivarserverns **IP-adress**, **nätmask** och (vid behov) **Gateway**.
- *6* Klicka på **OK**.
- *7* Om du har programmerat in IP-adressen rätt ser du nu Brother-skrivarservern i enhetslistan.

### <span id="page-14-0"></span>**Konfigurera nätverksskrivaren på andra sätt**

Du kan konfigurera din nätverksskrivare med flera andra metoder. Se *[Andra metoder för att ställa in](#page-44-5)  [IP-adressen \(för avancerade användare och administratörer\)](#page-44-5)* på sidan A-1.

# <span id="page-14-4"></span><span id="page-14-1"></span>**Ändra inställningar för skrivarservern**

### <span id="page-14-3"></span><span id="page-14-2"></span>**Använda verktyget BRAdmin Professional och TCP/IP-protokollet för att ändra inställningar för skrivarservern (endast Windows®)**

- *1* Starta verktyget BRAdmin Professional (från Windows® 95/98/Me, Windows NT® 4.0 och Windows® 2000/XP), genom att klicka på **Start**/**Program**/**Brother Administrator Utilities**/**Brother BRAdmin Professional Utilities**/**BRAdmin Professional**.
- *2* Välj **TCP/IP** i den vänstra ramen i BRAdmins huvudfönster.
- *3* Välj den skrivarserver som du vill konfigurera i den högra ramen i huvudfönstret till BRAdmin.
- *4* Välj **Konfigurera skrivarserver** i menyn **Kontroll**.
- *5* Ange ett lösenord. Standardlösenordet är access.
- *6* Därefter kan du ändra inställningarna för skrivarservern.

# <span id="page-15-5"></span><span id="page-15-3"></span><span id="page-15-1"></span><span id="page-15-0"></span>**Använda HTTP- (webbläsaren) och TCP/IP-protokollet till att ändra inställningar för skrivarservern**

<span id="page-15-4"></span>Du kan använda en standardwebbläsare (vi rekommenderar Microsoft Internet Explorer® version 5.0 eller senare, eller Netscape Navigator® version 4.0 eller senare) för att ändra inställningar för skrivarservern med hjälp av HTTP (Hyper Text Transfer Protocol). För att du ska kunna använda en webbläsare måste du ha tilldelat en IP-adress till skrivarservern.

*1* Skriv in http://skrivarens\_IP-adress/ i din webbläsare (där skrivarens\_IP-adress är IP-adressen eller skrivarserverns namn).

<span id="page-15-2"></span>Exempel: http://192.168.1.2/ (om skrivarens IP-adress är 192.168.1.2)

# **Obs**

Om du har redigerat hosts-filen på din dator eller använder DNS (Domain Name System) kan du också skriva in skrivarserverns DNS-namn. Skrivarservern stödjer TCP/IP- och NetBIOS-namn, så du kan även skriva in skrivarserverns NetBIOS-namn. NetBIOS-namnet hittar du på sidan med skrivarinställningar. Det NetBIOS-namn som tilldelas är de första 15 tecknen i nodnamnet, och som standard visas detta som BRN\_xxxxxx där xxxxxx är de sex sista siffrorna i Ethernet-adressen.

- *2* Klicka på **Nätverkskonfiguration**.
- *3* Ange ett användarnamn och lösenord. Användarnamnet är admin och standardlösenordet är access.
- *4* Klicka på **OK**.
- *5* Klicka på **Nätverkskonfiguration** och sedan på **Konfigurera TCP/IP**.
- *6* Därefter kan du ändra inställningarna för skrivarservern.

**2**

# <span id="page-16-8"></span><span id="page-16-5"></span>**3 Nätverksutskrift från Windows®: grundläggande Peer-to-Peer-utskrift med TCP/IP**

# <span id="page-16-1"></span><span id="page-16-0"></span>**Översikt**

Följ anvisningarna i det här kapitlet om du använder Windows® och vill skriva ut med hjälp av TCP/IP-protokollet i en Peer-to-Peer-miljö. I detta kapitel får du information om hur du ska installera nätverksprogramvaran och den skrivardrivrutin som du behöver för att kunna skriva ut med din nätverksskrivare.

**Obs**

- Innan du går vidare i kapitlet måste du ha konfigurerat skrivarens IP-adress. Om du inte redan har gjort det bör du först se *[kapitel 2](#page-11-5)*.
- Kontrollera även så att värddatorn och skrivarservern är på samma subnät eller att routern är rätt konfigurerad för att kunna sända data mellan de båda enheterna.
- <span id="page-16-10"></span><span id="page-16-9"></span><span id="page-16-7"></span><span id="page-16-6"></span>• Standardlösenordet för Brothers skrivarservrar är access.

# <span id="page-16-2"></span>**För användare av Windows® 2000/XP**

Som standard installeras Windows® 2000/XP-system med alla program du behöver för att kunna skriva ut. I det här avsnittet beskrivs den vanligaste konfigurationen, nämligen utskrift med TCP/IP-port av standardtyp. De som använder Windows® 2000/XP kan även skriva ut via Internet med hjälp av IPP-protokollet. För att få ytterligare information, se *[Internetutskrift för Windows®](#page-29-3)* på sidan 5-1.

Om du redan har installerat skrivardrivrutinen kan du gå vidare till *[Skrivardrivrutin redan installerad](#page-17-0)* på sidan 3-2.

# <span id="page-16-3"></span>**Konfigurera TCP/IP-port av standardtyp**

#### <span id="page-16-4"></span>**Skrivardrivrutin ännu ej installerad**

- *1* För Windows® 2000: Gå till **Start**-menyn, välj **Inställningar** och sedan **Skrivare**. För Windows® XP: Gå till **Start**-menyn och välj **Skrivare och fax**.
- *2* För Windows® 2000: Dubbelklicka på ikonen **Lägg till skrivare** för att komma till **guiden Lägg till skrivare**. För Windows® XP: Klicka på **Lägg till en skrivare** för att starta **guiden Lägg till skrivare**.
- *3* Klicka på **Nästa** när skärmen **Välkommen till guiden Lägg till skrivare** visas.
- Välj **Lokal skrivare** och avmarkera sedan alternativet **Identifiera och installera Plug and Play-skrivaren automatiskt**.
- Klicka på **Nästa**.
- Nu måste du välja rätt port för utskrift i nätverk. Välj **Skapa en ny port** och markera **Standard TCP/IP Port** i rullgardinsfönstret.
- Klicka på **Nästa**.
- Då visas **guiden Lägg till standard-TCP/IP-skrivarport**. Klicka på **Nästa**.
- Skriv in IP-adressen eller namnet på den skrivarserver som du vill konfigurera. Guiden skriver automatiskt in portnamnsinformationen.
- Klicka på **Nästa**.
- Windows® 2000/XP kontaktar nu den angivna skrivaren. Om du inte angav rätt IP-adress eller rätt namn får du ett felmeddelande.
- Klicka på **Slutför** för att slutföra guiden.
- Nu när du har konfigurerat porten måste du ange vilken skrivardrivrutin som du vill använda. Markera drivrutinen i fråga i listan över understödda skrivare. Om du använder en drivrutin som följer med skrivaren på en cd-romskiva markerar du **Diskett finns** för att bläddra till cd-romskivan.
- Till exempel kan du välja mappen "X:\Driver\PCL\WIN2K\_XP\ditt språk" (där X är enhetsbeteckningen). Klicka på **Öppna** och därefter på **OK**. Välj din skrivarmodell och klicka på **Nästa**.
- Ange ett namn och klicka på **Nästa**.
- Ange nu om du vill dela skrivaren, skriv in resursnamnet och klicka på **Nästa**.
- Fortsätt genom guiden och klicka på **Slutför** när du är klar.

#### <span id="page-17-0"></span>**Skrivardrivrutin redan installerad**

Om du redan har installerat skrivardrivrutinen och vill konfigurera den för nätverksutskrifter gör du så här:

- Markera den skrivardrivrutin som du vill konfigurera.
- Välj **Arkiv** och sedan **Egenskaper**.
- Klicka på fliken **Portar** för drivrutinen och klicka på **Lägg till port**.
- *4* Markera den port du vill använda. Normalt är det **Standard TCP/IP-port**. Klicka sedan på **Ny Port...**.
- <span id="page-18-3"></span>*5* Då startar **guiden för Standard TCP/IP-skrivarport**. Följ steg 8 till 12 i *[Skrivardrivrutin ännu ej](#page-16-4)  installerad* [på sidan 3-1](#page-16-4).

# <span id="page-18-0"></span>**För användare av Windows NT® 4.0**

De som använder Windows NT® 4.0 kan skicka utskriftsjobb med hjälp av programvaran Brother Peer to Peer-utskrift som finns på den cd-romskiva från Brother som levererades med skrivaren.

### <span id="page-18-1"></span>**Installera TCP/IP-protokollet**

Om du inte har installerat TCP/IP-protokollet under installationen av ditt Windows NT® 4.0-system (arbetsstation eller server) utför du följande steg. Om du redan har installerat TCP/IP-protokollet går du till nästa avsnitt, *[Installera programvaran Brother Peer-to-Peer](#page-18-2)* på sidan 3-3.

- *1* Gå till **Start**-menyn, välj **Inställningar** och sedan **Kontrollpanelen**.
- *2* Kör **Nätverk** i Kontrollpanelen genom att dubbelklicka på ikonen **Nätverk** och klicka sedan på fliken **Protokoll**.
- *3* Markera **Lägg till** och dubbelklicka på **TCP/IP-protokollet**.
- *4* Sätt i den/de diskett/er eller den cd-romskiva som efterfrågas för att kopiera över de önskade filerna.
- *5* Klicka på **Stäng**. Windows NT® 4.0-systemet granskar protokollbindningarna och sedan visas dialogrutan **TCP/IP-egenskaper**.
- *6* Konfigurera värddatorns IP-adress, nätmask och gateway-adress i dialogrutan. Fråga den som ansvarar för ditt system om dessa adresser.
- *7* Klicka på **OK** för att avsluta (din Windows NT® 4.0-arbetsstation eller -server måste startas om).

### <span id="page-18-2"></span>**Installera programvaran Brother Peer-to-Peer**

- *1* Starta installationsmenyprogrammet från cd-romskivan enligt anvisningarna i skrivarens snabbguide.
- *2* Välj **HL-2070N** och önskat språk. Klicka sedan på **Installera andra drivrutiner/verktyg**.
- *3* Markera installationsprogrammet **Programvara för nätverksutskrift**.
- *4* Klicka på **Nästa** som svar på välkomstmeddelandet.
- *5* Läs noga igenom licensavtalet. Följ sedan anvisningarna på skärmen.
- *6* Välj knappen **Brother Peer to Peer-utskrift (LPR)**.
- *7* Markera önskad katalog för att installera filerna för **Brother Peer to Peer-utskrift (LPR)** och klicka på **Nästa**. Installationsprogrammet skapar katalogen åt dig om den inte redan finns på din disk.
- *8* Skriv in det portnamn som du vill använda och klicka på **OK**. Standardportnamnet är BLP1. Vilket namn du än väljer måste det vara unikt och MÅSTE börja med BLP.
- <span id="page-19-1"></span>*9* Du måste nu skriva in skrivarserverns faktiska IP-adress och dess namn. Om du har redigerat hosts-filen på din dator eller använder DNS (Domain Name System) kan du också skriva in skrivarserverns DNS-namn. Skrivarservern stödjer TCP/IP- och NetBIOS-namn, så du kan även skriva in skrivarserverns NetBIOS-namn. NetBIOS-namnet hittar du på sidan med skrivarinställningar. Det NetBIOS-namn som tilldelas är de första 15 tecknen i nodnamnet, och som standard visas detta som BRN xxxxxx där xxxxxx är de sex sista siffrorna i Ethernet-adressen.

### **Obs**

- Nodnamnet och NetBIOS-namnet skrivs ut på sidan med skrivarinställningar. För att få information om hur du skriver ut sidan med skrivarinställningar, se *[Skriva ut sidan med skrivarinställningar](#page-36-2)* på sidan 7-2.
- Om du använder en personlig brandvägg och vill söka igenom enheten med den sökfunktion som beskrivs i steg 8 ovan, ska du avaktivera brandväggen. Starta om din personliga brandvägg igen när du är säker på att du kan skriva ut.

*10* Klicka på **OK**. Starta om datorn då du ombes att göra det.

### <span id="page-19-0"></span>**Associera till skrivaren**

Nu måste du skapa en skrivare på ditt Windows®-system med hjälp av det normala Windows®-förfarandet för skrivarinställningar.

- *1* För att göra det går du till **Start**-menyn, markerar **Inställningar** och sedan **Skrivare**.
- *2* Dubbelklicka på ikonen **Lägg till skrivare** för att komma till **guiden Lägg till skrivare**.
- *3* Välj **Den här datorn** (inte Nätverksskrivare) och klicka på **Nästa**.
- *4* Markera Brother LPR-porten (den port som du tilldelade i steg 7 under "Installera programvaran Brother peer to peer" i det här kapitlet) och klicka på **Nästa**.
- *5* Markera önskad skrivarmodell. Om inte rätt modell visas klickar du på alternativet **Diskett finns** och sätter i den cd-romskiva som levererades med skrivaren.
- *6* Om drivrutinen redan finns markerar du **Behåll befintlig drivrutin** (om inte hoppar du över detta steg) och klickar sedan på **Nästa**.
- *7* Om du vill kan du byta namn på skrivaren och sedan klicka på **Nästa**.
- *8* Om du vill kan du göra så att skrivaren delas (så att andra användare kan komma åt den) och markera det eller de operativsystem som de andra datorerna kommer att använda. Klicka på **Nästa**.
- *9* Välj **Ja** när du får frågan **Vill du skriva ut en testsida?** Klicka på **Slutför** för att avsluta installationen. Du kan nu skriva till skrivaren som om den vore en lokal skrivare.

# <span id="page-20-0"></span>**Lägga till en andra Brother LPR-port**

Du behöver inte köra om installationsprogrammet för att lägga till en ny Brother LPR-port. I stället klickar du på **Start**-menyn, väljer **Inställningar** och öppnar fönstret **Skrivare**. Klicka på ikonen för den skrivare som du vill konfigurera, markera **Arkiv** i menyraden och välj **Egenskaper**. Klicka på fliken **Portar** och klicka på **Lägg till port**. I dialogrutan **Skrivarportar** markerar du **Brother LPR-port**. Klicka på **Ny port** och skriv in portnamnet. Standardportnamnet är BLP1. Om du redan har använt det här namnet visas ett felmeddelande om du försöker använda det på nytt. Då kan du använda BLP2 osv. När du har angivit portnamnet klickar du på **OK**. Då visas dialogen **Portinställningar**.

Skriv in IP-adressen för den skrivare som du vill skriva till och klicka på **OK**. Klicka sedan på **Stäng** i dialogrutan **Skrivarportar**. Nu ska den port som du nyss har skapat visas i inställningen **Skriv till följande port** för skrivardrivrutinen.

# <span id="page-20-5"></span><span id="page-20-1"></span>**För användare av Windows® 95/98/Me**

De som använder Windows® 95/98/ME kan skicka utskriftsjobb med hjälp av programvaran Brother Peer to Peer-utskrift som finns på den cd-romskiva som levererades med skrivaren.

### <span id="page-20-4"></span><span id="page-20-2"></span>**Installera programvaran Brother Peer-to-Peer**

### **Obs**

Om du redan har installerat drivrutinen från skrivarens cd-rominstallerare och du valde "Brother Peer-to-Peer nätverkskrivare" under installationen behöver du inte installera Brothers programvara för nätverksutskrift igen.

- *1* Starta installationsmenyprogrammet från cd-romskivan enligt anvisningarna i snabbguiden.
- *2* Välj **HL-2070N** och önskat språk. Klicka sedan på **Installera andra drivrutiner/verktyg**.
- *3* Markera installationsprogrammet **Programvara för nätverksutskrift**.
- *4* Klicka på **Nästa** som svar på välkomstmeddelandet.
- *5* Läs noga igenom licensavtalet. Följ sedan anvisningarna på skärmen.
- <span id="page-20-3"></span>*6* Välj knappen **Brother Peer to Peer-utskrift (LPR)**.
- *7* Markera önskad katalog för att installera filerna för **Brother Peer to Peer-utskrift (LPR)** och klicka på

<span id="page-21-1"></span>**Nästa**. Installationsprogrammet skapar katalogen åt dig om den inte redan finns på din disk.

- *8* Skriv in det **portnamn** som du vill använda och klicka på **OK**. Standardportnamnet är BLP1. Vilket namn du än väljer måste det vara unikt och MÅSTE börja med BLP.
- *9* Du måste nu skriva in skrivarserverns faktiska IP-adress och dess namn. Om du har redigerat hosts-filen på din dator eller använder DNS (Domain Name System) kan du också skriva in skrivarserverns DNS-namn. Skrivarservern stödjer TCP/IP- och NetBIOS-namn, så du kan även skriva in skrivarserverns NetBIOS-namn. NetBIOS-namnet hittar du på sidan med skrivarinställningar. Det NetBIOS-namn som tilldelas är de första 15 tecknen i nodnamnet, och som standard visas detta som BRN xxxxxx där xxxxxx är de sex sista siffrorna i Ethernet-adressen.

**Obs**

- Nodnamnet och NetBIOS-namnet skrivs ut på sidan med skrivarinställningar. För att få information om hur du skriver ut sidan med skrivarinställningar, se *[Skriva ut sidan med skrivarinställningar](#page-36-2)* på sidan 7-2.
- Om du använder en personlig brandvägg och vill söka igenom enheten med den sökfunktion som beskrivs i steg 8 ovan, ska du avaktivera brandväggen. Starta om din personliga brandvägg igen när du är säker på att du kan skriva ut.

*10* Klicka på **OK**. Starta om datorn då du ombes att göra det.

### <span id="page-21-0"></span>**Associera till skrivaren**

Nu måste du skapa en skrivare på ditt Windows®-system med hjälp av det normala Windows®-förfarandet för skrivarinställningar.

- *1* För att göra det går du till **Start**-menyn, markerar **Inställningar** och sedan **Skrivare**.
- *2* Markera **Lägg till skrivare** för att starta skrivarinstallationen.
- *3* Klicka på **Nästa** när du får fram **guiden Lägg till skrivare**.
- *4* Välj **Lokal skrivare** som svar på frågan om hur skrivarna är anslutna till din dator, och klicka sedan på **Nästa**.
- *5* Markera rätt drivrutin. Klicka på **Nästa** när du är klar.
- *6* Om du har markerat en skrivardrivrutin som redan används, får du välja mellan att behålla den befintliga drivrutinen (rekommenderas) eller byta ut den. Markera önskat alternativ och klicka på **Nästa**.
- *7* Välj Brother LPR-porten (den port som du tilldelade i steg 7 under *[Installera programvaran Brother](#page-20-2)  Peer-to-Peer* [på sidan 3-5\)](#page-20-2) och klicka på **Nästa**.
- *8* Skriv in ett valfritt namn för Brother-skrivaren och klicka på **Nästa**. Du kan t.ex. kalla skrivaren för "Brother-skrivaren på nätverket".

<span id="page-22-2"></span>*9* Windows® frågar nu om du vill skriva ut en testsida. Välj **Ja** och sedan **Slutför**. Du har nu slutfört installationen av programvaran Brother Peer to Peer-utskrift (LPR).

### <span id="page-22-0"></span>**Lägga till en andra Brother LPR-port**

Du behöver inte köra om installationsprogrammet för att lägga till en ny Brother LPR-port. I stället klickar du på **Start**-menyn, väljer **Inställningar** och öppnar fönstret **Skrivare**. Klicka på ikonen för den skrivare som du vill konfigurera, markera **Arkiv** i menyraden och välj **Egenskaper**. Klicka på fliken **Information** och sedan på **Lägg till port**. I dialogen **Lägg till port** markerar du **Annan** och sedan **Brother LPR-port**. Klicka på **OK** och skriv in portnamnet. Standardportnamnet är BLP1. Om du redan har använt det här namnet visas ett felmeddelande om du försöker använda det på nytt. Då kan du använda BLP2 osv. När du har angivit portnamnet klickar du på **OK**. Då visas dialogen **Portegenskaper**.

Skriv in IP-adressen för den skrivare som du vill skriva till och klicka på **OK**. Nu ska den port som du just har skapat visas i inställningen **Skriv till följande port** för skrivardrivrutinen.

# <span id="page-22-1"></span>**Andra informationskällor**

Se *[Kapitel 2](#page-11-5)* i bruksanvisningen för att få information om hur du konfigurerar skrivarens IP-adress.

# <span id="page-23-11"></span><span id="page-23-4"></span><span id="page-23-0"></span>**4 Nätverksutskrift från Windows®: NetBIOS Peer-to-peer-utskrift**

# <span id="page-23-1"></span>**Översikt**

<span id="page-23-13"></span><span id="page-23-12"></span><span id="page-23-10"></span>Brothers skrivarserverserie stödjer SMB (Server Message Block). Det betyder att Brother-skrivare kan visas i ditt nätverk, precis som vanliga Windows®-datorer. Den huvudsakliga fördelen med utskrift med NetBIOS är att du kan skriva ut från äldre DOS-applikationer som körs på datorer som är anslutna till Microsoft-nätverk.

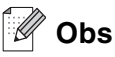

- <span id="page-23-8"></span>• Innan du går vidare i kapitlet måste du ha konfigurerat skrivarens IP-adress. Se *[kapitel 2](#page-11-5)* för att få mer information.
- <span id="page-23-9"></span><span id="page-23-7"></span>• Standardlösenordet för Brothers skrivarservrar är access.
- <span id="page-23-16"></span><span id="page-23-15"></span>• Standarddomännamnet för skrivarservern är WORKGROUP. För att ändra det använder du din webbläsare eller ditt BRAdmin-program.

# <span id="page-23-14"></span><span id="page-23-2"></span>**Konfigurera skrivarservern till Windows® 95/98/Me, Windows® 2000/XP och Windows NT® 4.0**

# <span id="page-23-3"></span>**Konfigurera skrivarservern**

<span id="page-23-6"></span><span id="page-23-5"></span>För att detta ska fungera måste du ändra namnet på domänen eller arbetsgruppen, så att det motsvarar namnet på ditt nätverk. När du gjort det visas skrivarservern automatiskt i nätverket och du kan sända utskriftsdokument till den utan att behöva installera extra programvara. Ibland kan det emellertid hända att dina Windows® 95/98/Me/2000/XP- och Windows NT® 4.0-system kan få felmeddelandet "Skrivaren är upptagen" när flera personer försöker skriva ut samtidigt. För sådana tillfällen tillhandahåller Brother programvaran "Brother NetBIOS Port Monitor", som gör att användarna kan fortsätta att buffra utskriftsjobb medan skrivaren är upptagen eller ur funktion, eller då det är slut på papper. Portövervakningsprogrammet sparar jobben tills skrivaren är redo igen.

När du installerar Windows® 95/98/Me tillfrågas du vilken arbetsgrupp du tillhör. Standardnamnet för arbetsgrupper i Windows® 95/98/Me är WORKGROUP, men du kan ändra det till ett valfritt namn. I och med Windows NT® 4.0 införde Microsoft begreppet "domäner". I en domän är säkerhetshanteringen centraliserad och i en arbetsgrupp är den distribuerad. Det spelar ingen roll för skrivarservern om ditt nätverk består av en arbetsgrupp eller en domän. Det enda du behöver tala om är namnet på arbetsgruppen eller domänen. Brother-skrivarservrar har ett standardnamn på arbetsgrupper/domäner, nämligen WORKGROUP. Om du behöver ändra namnet kan du konfigurera Brother-skrivarservern så att den känner igen det nya namnet. Du kan göra detta på tre olika sätt. (Om du är osäker på vad din arbetsgrupp eller din domän heter kan du titta på identifikationsfliken i Nätverk i kontrollpanelen.)

### <span id="page-24-3"></span><span id="page-24-2"></span><span id="page-24-1"></span><span id="page-24-0"></span>**Ändra arbetsgrupp/domännamn med hjälp av verktyget BRAdmin Professional**

- **Obs**
	- Både din skrivarserver och din dator måste ha en giltig IP-adress; du kan konfigurera IP-adressen med hjälp av verktyget BRAdmin Professional. Se *[Använda verktyget BRAdmin Professional och](#page-13-4)  [TCP/IP-protokollet till att konfigurera din nätverksskrivare \(endast Windows®\)](#page-13-4)* på sidan 2-3.
	- Använd den version av verktyget BRAdmin Professional som finns på den cd-romskiva som följde med din Brother-produkt. Du kan även ladda ner den senaste versionen av verktyget Brother BRAdmin Professional från<http://solutions.brother.com>. Verktyget är endast tillgängligt för användare av Windows®.
	- Standardlösenordet för Brother-skrivarservrar är access.
	- *1* Starta verktyget BRAdmin Professional (från Windows® 95/98/Me, Windows NT® 4.0 och Windows® 2000/XP), genom att klicka på **Start**/**Program**/**Brother Administrator Utilities**/**Brother BRAdmin Professional Utilities**/**BRAdmin Professional**.

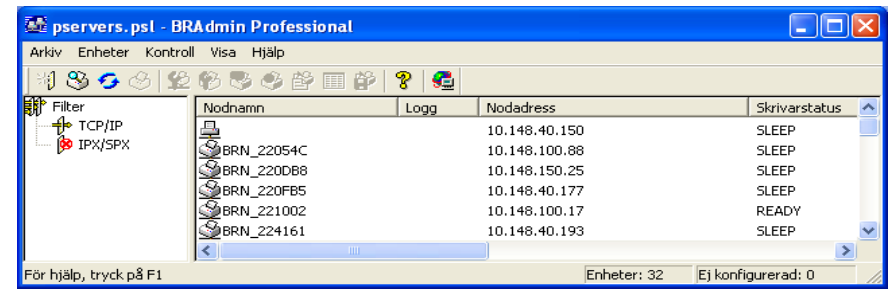

- *2* Välj **TCP/IP** i den vänstra ramen i BRAdmins huvudfönster.
- *3* Välj den skrivarserver som du vill konfigurera i den högra ramen i huvudfönstret till BRAdmin.
- *4* Välj **Konfigurera skrivarserver** i menyn **Kontroll**.
- *5* Ange ett lösenord. Standardlösenordet är access.

*6* Välj fliken **NetBIOS**. Ange ett namn för arbetsgruppen/domänen.

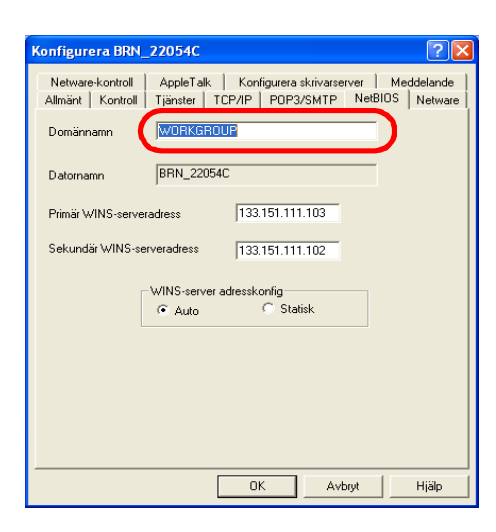

 $\mathscr{Q}$ **Obs**

På grund av hur Microsoft®-nätverk fungerar kan det ta flera minuter för skrivarservern att visas i nätverket. Du kommer också att upptäcka att det kan ta flera minuter för skrivarservern att försvinna från nätverket, även när skrivaren är avstängd. Detta är något som är gemensamt för alla arbetsgrupps- och domänbaserade Microsoft®-nätverk.

#### <span id="page-25-4"></span><span id="page-25-0"></span>**Byta namn på arbetsgruppen/domänen med hjälp av en webbläsare**

Du kan också använda en vanlig webbläsare för att ändra NetBIOS-namnet. För att göra det ansluter du till skrivarservern med IP-adressen och markerar sedan alternativet **Configure NetBIOS** på skärmen **Network Configuration**. Skriv in ditt arbetsgrupps-/domännamn i textrutan **Domain Name**. Glöm ej bort att skicka ändringarna (klicka på **Submit**).

#### <span id="page-25-3"></span><span id="page-25-1"></span>**Ändra namn på arbetsgruppen/domänen med hjälp av TELNET**

Om du inte kan använda verktyget BRAdmin Professional så kan du använda TELNET.

När du är ansluten till skrivarservern skriver du in standardlösenordet access som svar på prompten #. Skriv in vad som helst som svar på prompten Enter Username>. Då befinner du dig vid prompten Local>.

Skriv in kommandot:

SET NETBIOS DOMAIN domännamn **EXTT** 

<span id="page-25-2"></span>Där domännamn är namnet på den domän eller den arbetsgrupp du är i. Om du är osäker om vad din arbetsgrupp eller din domän heter kan du titta på identifikationsfliken i Nätverk i kontrollpanelen i Windows® 95/98/Me eller Windows NT® 4.0.

**4**

# <span id="page-26-1"></span><span id="page-26-0"></span>**Installera Brother NetBIOS Port Monitor**

Till Brother NetBIOS Port Monitor krävs att du har transportprotokollen TCP/IP installerade på din dator som kör Windows® 95/98/Me/2000/XP eller Windows NT® 4.0. Läs i din Windows®-dokumentation för att få information om hur du installerar dessa protokoll. Om du använder TCP/IP-protokollet måste du ha rätt IP-adress definierad på både Brother-skrivarservern och din klientdator.

#### - O **Obs**

Om du redan har installerat drivrutinen från skrivarens cd-rominstallerare och du valde "Brother Peer-to-Peer nätverkskrivare" under installationen behöver du inte installera Brother-programvaran för nätverksutskrift igen.

- *1* Starta installationsmenyprogrammet från cd-romskivan enligt anvisningarna i skrivarens snabbguide.
- *2* Välj **HL-2070N** och önskat språk. Klicka sedan på **Installera andra drivrutiner/verktyg**.
- *3* Markera installationsprogrammet **Programvara för nätverksutskrift**.
- *4* Klicka på **Nästa** som svar på välkomstmeddelandet.
- *5* Läs noga igenom licensavtalet. Följ sedan anvisningarna på skärmen.
- *6* Välj att installera **Brother Peer-to-Peer-utskrift (NetBIOS)**.
- *7* Välj önskad katalog för att installera filerna till Brother Network Direct Print, och klicka på **Nästa**.
- *8* Skriv in det portnamn som du vill använda. Portnamnet måste börja med "BNT". Exempel: BNT1. Vad du än väljer måste namnet vara unikt. Klicka därefter på **OK**. Namnet måste vara unikt på din dator, men andra datorer kan använda samma portnamn som det som du har angivit på din dator.
- *9* Du måste nu skriva in servernamnet och portnamnet på den faktiska skrivarservern. Du kan använda **Bläddra**-knappen för att söka efter skrivarservern. Markera domän-/arbetsgruppsnamnet så listas servern. Om skrivarservern inte visas automatiskt i din bläddringslista kontrollerar du först så att domännamnet har konfigurerats på rätt sätt. Annars måste du skriva in namnet manuellt. Namnet måste överensstämma med UNC-reglerna (Universal Name Convention). Exempel: \\Nodnamn\Tjänstnamn.

Där nodnamn är Brother-skrivarserverns NetBIOS-namn (standardnamnet är vanligen BRN xxxxxx, där  $xxxxxx$  är de sex sista siffrorna i Ethernet-adressen) och tjänstnamn är skrivarserverns NetBIOS-tjänstnamn. Som standard är det BINARY\_P1. Exempel: \\BRN\_310107\BINARY\_P1.

# **Obs**

Du finner NetBIOS-namnet och nodnamnet genom att skriva ut sidan med skrivarinställningar. Se *[Skriva ut](#page-36-2)  [sidan med skrivarinställningar](#page-36-2)* på sidan 7-2.

*10* Klicka därefter på **OK**.

*11* Klicka på knappen **Slutför**. Du måste nu starta om datorn innan du kan fortsätta.

### <span id="page-27-0"></span>**Associera till skrivaren**

*1* Du måste skapa en skrivare på ditt Windows® 95/98/Me-, Windows NT® 4.0- och Windows® 2000/XP-system med hjälp av Windows® normala skrivarinställningsförfarande. För att göra det går du till **Start**-menyn, markerar **Inställningar** och sedan **Skrivare**.

#### <span id="page-27-1"></span>**Windows® 95/98/Me**

- *2* Markera **Lägg till skrivare** för att starta skrivarinstallationen.
- *3* Klicka på **Nästa** när du får fram **guiden Lägg till skrivare**.
- *4* Välj **Lokal skrivare** som svar på frågan om hur skrivaren är ansluten till din dator och klicka sedan på **Nästa**.
- *5* Välj rätt drivrutin. Klicka på **Nästa** när du är klar.
- *6* Om du har markerat en skrivardrivrutin som redan används, får du välja mellan att behålla den befintliga drivrutinen (rekommenderas) eller att byta ut den. Markera önskat alternativ och klicka på **Nästa**.
- *7* Markera **Brother NetBIOS-porten** (den port som du tilldelade i steg 7 i avsnittet "Installera Brother NetBIOS Port Monitor") och klicka på **Nästa**.
- *8* Skriv in ett valfritt namn för Brother-skrivaren och klicka på **Nästa**. Du kan t.ex. kalla skrivaren för "Brother-skrivaren i nätverket".
- *9* Windows® frågar nu om du vill skriva ut en testsida. Välj **Ja** och sedan **Slutför**.

Du är nu klar att skriva ut. Vid behov kan du dela skrivaren på din dator så att alla utskriftsjobb sänds genom din dator.

### <span id="page-27-2"></span>**Windows NT® 4.0/Windows® 2000/XP**

- *2* Markera **Lägg till skrivare** för att starta skrivarinstallationen.
- *3* Klicka på **Nästa** när du får fram **guiden Lägg till skrivare**.
- *4* Välj **Lokal skrivare** (Windows**®** 2000) eller **Lokal skrivare som är ansluten till den här datorn** (Windows**®** XP) när du får frågan hur skrivaren är ansluten till din dator. Tryck sedan på **Nästa**.
- *5* Markera **Brother NetBIOS-porten** (den port som du tilldelade i steg 7 i avsnittet "Installera Brother NetBIOS Port Monitor") och klicka på **Nästa**.
- *6* Välj rätt drivrutin. Klicka på **Nästa** när du är klar.

**4**

- *7* Om du har valt en skrivardrivrutin som redan används, kan du välja mellan att behålla den befintliga drivrutinen (rekommenderas) eller att byta ut den. Markera önskat alternativ och klicka på **Nästa**.
- *8* Skriv in ett valfritt namn för Brother-skrivaren och klicka på **Nästa**. Du kan t.ex. kalla skrivaren för "Brother-skrivaren i nätverket".
- *9* Markera **Inte delad** eller **Delad** och **Resursnamn**, och klicka sedan på **Nästa**.

*10* Windows® frågar nu om du vill skriva ut en testsida. Välj **Ja** och sedan **Slutför**.

Du är nu klar att skriva ut. Vid behov kan du dela skrivaren på din dator så att alla utskriftsjobb sänds genom din dator.

### <span id="page-28-0"></span>**Lägga till en andra NetBIOS-utskriftsport**

*1* Du behöver inte köra om installationsprogrammet för att lägga till en ny NetBIOS-port. Istället klickar du på **Start**-menyn, väljer **Inställningar** och öppnar fönstret **Skrivare**. Klicka på ikonen för den skrivare som du vill konfigurera, markera **Arkiv** i menyraden och välj **Egenskaper**.

#### <span id="page-28-1"></span>**Windows® 95/98/Me**

*2* Klicka på fliken **Information** och sedan på **Lägg till port**. I dialogen **Lägg till port** markerar du **Annan** och sedan **Brother NetBIOS-port**. Klicka på **OK** och skriv in portnamnet. Standardportnamnet är BNT1. Om du redan har använt det här namnet visas ett felmeddelande om du försöker använda det igen. Då kan du använda BNT2 osv. När du har angivit portnamnet klickar du på **OK**. Då visas **dialogen Portegenskaper**. Skriv in skrivarserver- och portnamnet för den skrivare som du vill skriva till och klicka på **OK**. Nu ska den port som du nyss har skapat visas i inställningen **Skriv till följande port** för skrivardrivrutinen.

### <span id="page-28-2"></span>**Windows NT® 4.0/Windows® 2000/XP**

*2* Klicka på fliken **Portar** och sedan på **Lägg till port**. I dialogen **Lägg till port** markerar du **Brother NetBIOS-port**. Klicka på **Ny port** och skriv in portnamnet. Standardportnamnet är BNT1. Om du redan har använt det här namnet visas ett felmeddelande om du försöker använda det igen. Då kan du använda BNT2 osv. När du har angivit portnamnet klickar du på **OK**. Då visas **dialogen Portegenskaper**. Skriv in skrivarserver- och portnamnet för den skrivare som du vill skriva till och klicka på **OK**. Nu ska den port som du nyss har skapat visas i inställningen **Skriv till följande port** för skrivardrivrutinen.

# <span id="page-28-3"></span>**Andra informationskällor**

- *1* Besök <http://solutions.brother.com>för att få mer information om nätverksutskrifter.
- *2* Se *[Kapitel 2](#page-11-5)* i den här bruksanvisningen för att få information om hur du konfigurerar skrivarens IP-adress.

**4 - 6**

<span id="page-29-3"></span>

# <span id="page-29-0"></span>**5 Internetutskrift för Windows®**

# <span id="page-29-1"></span>**Översikt**

De som använder Windows® 2000/XP kan skriva ut med TCP/IP, med hjälp av standardprogrammet för nätverksutskrifter och IPP-protokollprogramvaran som finns inbyggd i alla Windows® 2000/XP-installationer.

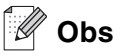

- Innan du går vidare i kapitlet måste du ha konfigurerat skrivarens IP-adress. Om du inte redan har gjort det bör du först se *[kapitel 2](#page-11-5)*.
- Kontrollera även så att värddatorn och skrivarservern är på samma subnät eller att routern är rätt konfigurerad för att kunna sända data mellan de båda enheterna.
- <span id="page-29-7"></span><span id="page-29-6"></span><span id="page-29-5"></span><span id="page-29-4"></span>• Standardlösenordet för Brothers skrivarservrar är access.

# <span id="page-29-2"></span>**IPP-utskrift i Windows® 2000/XP**

Följ nedanstående anvisningar om du vill använda IPP-utskriftsfunktionen i Windows® 2000/XP.

- *1* För Windows® 2000: Gå till **Start**-menyn, välj **Inställningar** och sedan **Skrivare**. För Windows® XP: Gå till **Start**-menyn och välj **Skrivare och fax**.
- *2* För Windows® 2000: Dubbelklicka på ikonen **Lägg till skrivare** för att komma till **guiden Lägg till skrivare**. För Windows® XP: Klicka på **Lägg till en skrivare** för att starta **guiden Lägg till skrivare**.

- *3* Klicka på **Nästa** när skärmen **Välkommen till guiden Lägg till skrivare** visas.
- *4* Välj **Lokal skrivare** eller **Nätverksskrivare**. För Windows® 2000: Välj **Nätverksskrivare**. För Windows® XP: Välj **En nätverksskrivare eller skrivare som är ansluten till en annan dator**.
- *5* Klicka på **Nästa**.
- *6* För Windows® 2000: Markera **Anslut till en skrivare på Internet eller på intranätet** och skriv in följande i adressfältet: http://skrivarens\_IP-adress:631/ipp (där skrivarens\_IP-adress är IP-adressen eller skrivarserverns namn).

För Windows® XP: Markera **Anslut till en skrivare på Internet eller i hem- eller kontorsnätverket** och skriv in följande i adressfältet: http://skrivarens\_IP-adress:631/ipp (där skrivarens\_IP-adress är IP-adressen eller skrivarserverns namn).

# <span id="page-30-1"></span>**Obs**

Om du har redigerat hosts-filen på din dator eller använder DNS (Domain Name System) kan du också skriva in skrivarserverns DNS-namn. Skrivarservern stödjer TCP/IP- och NetBIOS-namn, så du kan även skriva in skrivarserverns NetBIOS-namn. NetBIOS-namnet hittar du på sidan med skrivarinställningar. Det NetBIOS-namn som tilldelas är de första 15 tecknen i nodnamnet, och som standard visas detta som BRN xxxxxx där xxxxxx är de sex sista siffrorna i Ethernet-adressen.

*7* När du klickar på **Nästa** kopplar Windows® 2000/XP upp sig till den angivna adressen.

#### **Om skrivardrivrutinen redan har installerats:**

Om aktuell skrivardrivrutin redan har installerats på din dator, använder Windows® 2000/XP automatiskt den drivrutinen. I så fall får du bara frågan om du vill göra den drivrutinen till standarddrivrutin. Därefter slutförs guiden Installera skrivardrivrutin. Du är nu klar att skriva ut.

#### **Om skrivardrivrutinen INTE har installerats:**

En av fördelarna med utskriftsprotokollet IPP är att det identifierar skrivarens modellnamn när du kommunicerar med den. När datorn har kopplat upp sig till skrivaren visas skrivarens modellnamn automatiskt. Detta betyder att du inte behöver tala om för Windows® 2000 vilken typ av skrivardrivrutin som ska användas.

- *8* Klicka på **OK**. Då visas skärmen för val av skrivare i **guiden Lägg till skrivare**.
- *9* Om skrivaren inte finns i listan över understödda skrivare klickar du på **Diskett finns**. Du blir då ombedd att sätta i skivan med drivrutinen.
- *10* Klicka på **Bläddra** och välj den cd-romskiva eller nätverksresurs där den rätta Brother-skrivardrivrutinen finns.
- *11* Ange skrivarens modellnamn.
- *12* Om skrivardrivrutinen som du installerar inte har ett digitalt certifikat visas ett varningsmeddelande. Klicka på **Ja** för att fortsätta med installationen. Då slutförs **guiden Lägg till skrivare**.
- *13* Klicka på **Slutför**. Skrivaren är nu konfigurerad och klar för utskrift. Skriv ut en testsida om du vill testa skrivaranslutningen.

#### <span id="page-30-0"></span>**Ange en annan adress**

Observera att du kan skriva in flera olika adresser i adressfältet.

http://skrivarens\_IP-adress:631/ipp

Detta är den standardadress som rekommenderas. Observera att alternativet **Hämta mer info** inte ger några uppgifter om skrivare.

http://skrivarens\_IP-adress:631/ipp/port1

Denna adress ger kompatibilitet med HP® JetDirect®. Observera att alternativet **Hämta mer info** inte ger några uppgifter om skrivare.

http://skrivarens\_IP-adress:631/

Om du inte kommer ihåg adressuppgifterna kan du helt enkelt skriva in ovanstående text, så kan skrivaren fortfarande ta emot och behandla data. Observera att alternativet **Hämta mer info** inte ger några uppgifter om skrivare.

Om du använder de inbyggda tjänstnamnen som stödjs av Brothers skrivarservrar kan du också använda följande: (Observera dock att alternativet **Hämta mer info** inte ger några uppgifter om skrivare.)

http://skrivarens\_IP-adress:631/brn\_xxxxxx\_p1

http://skrivarens\_IP-adress:631/binary\_p1

http://skrivarens\_IP-adress:631/text\_p1

http://skrivarens\_IP-adress:631/pcl\_p1

Där skrivarens IP-adress är IP-adressen eller skrivarserverns namn.

# <span id="page-31-0"></span>**Andra informationskällor**

Se *[Kapitel 2](#page-11-5)* i den här bruksanvisningen för att få information om hur du konfigurerar skrivarens IP-adress.

<span id="page-32-0"></span>

# <span id="page-32-9"></span><span id="page-32-8"></span><span id="page-32-4"></span>**6 Nätverksutskrift från Macintosh®**

# <span id="page-32-1"></span>**Översikt**

<span id="page-32-6"></span>I det här kapitlet får du information om hur du skriver ut från Macintosh® i ett nätverk med hjälp av funktionerna för enkel nätverkskonfiguration i Mac OS® X 10.2.4 eller senare. Se den snabbguide som medföljde skrivaren för att få mer information om hur du konfigurerar standarddrivrutinen QuickDraw® på ett nätverk i Mac OS® 9.1 till 9.2.

Uppdaterad information om hur man skriver ut från en Macintosh®-dator finns på Brother Solutions webbplats, på: <http://solutions.brother.com>

# <span id="page-32-7"></span><span id="page-32-5"></span><span id="page-32-2"></span>**Utskrift från en Macintosh®-dator med hjälp av funktionerna för enkel nätverkskonfiguration i Mac OS® X**

I och med att Mac OS® X 10.2 lanserades, presenterade Apple® funktionerna för enkel nätverkskonfiguration.

Med hjälp av funktionerna för enkel nätverkskonfiguration i Mac OS® X kan du snabbt skapa ett nätverk med datorer och smarta enheter genom att ansluta dem till varandra. De smarta enheterna konfigurerar sig automatiskt så att de är kompatibla med ditt nätverk.

Du behöver inte konfigurera någon IP-adress eller några nätverkssträngar manuellt i skrivaren, eftersom skrivaren automatiskt konfigurerar sig själv.

Observera att du måste använda Mac OS® X 10.2.4 eller en senare version.

# <span id="page-32-3"></span>**Välja skrivardrivrutin**

**Obs** De anvisningar och skärmar som ges i detta avsnitt baseras på Mac OS® X 10.3.

- *1* Välj **Program** i **Gå**-menyn.
- *2* Öppna mappen **Verktygsprogram**.
- *3* Dubbelklicka på symbolen **Skrivarinställning**.
- *4* Klicka på **Lägg till**.

### *5* Välj följande.

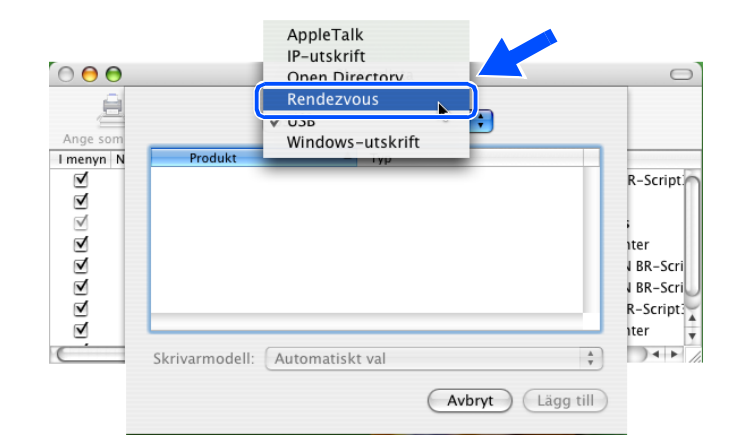

*6* Välj **Brother HL-2070N series** och klicka på **Lägg till**.

<span id="page-33-1"></span>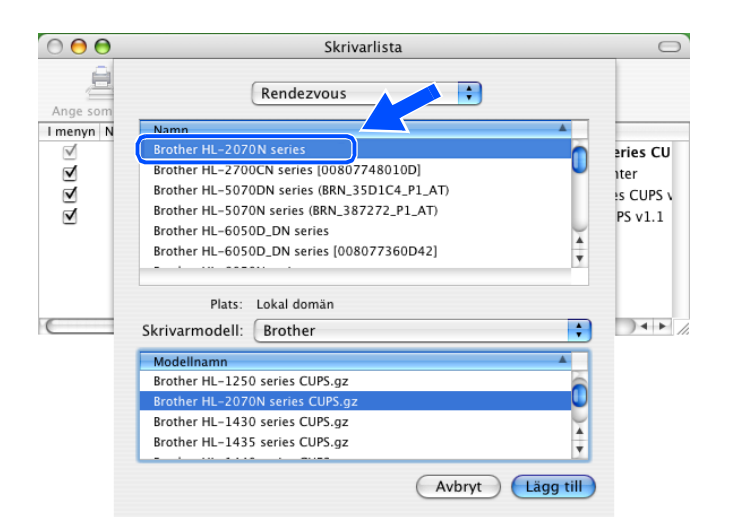

*7* Klicka på skrivaren och därefter på **Ange som förval** för att ställa in skrivaren som standardskrivare. Skrivaren är därmed klar för utskrift.

# <span id="page-33-0"></span>**Ändra konfigurationen med hjälp av en webbläsare**

Det enklaste sättet att byta skrivar- eller skrivarserverparametrar från en Macintosh® är att använda en webbläsare.

Du ansluter helt enkelt till skrivaren med följande: http://IP-adress, där IP-adress är skrivarens adress.

Se *[Använda HTTP- \(webbläsaren\) och TCP/IP-protokollet till att ändra inställningar för skrivarservern](#page-15-1)* på [sidan 2-5](#page-15-1).

# <span id="page-34-0"></span>**Andra informationskällor**

- *1* Besök <http://solutions.brother.com>för att få mer information om nätverksutskrifter.
- *2* Se *[Kapitel 2](#page-11-5)* i den här bruksanvisningen för att få information om hur du konfigurerar skrivarens IP-adress.

<span id="page-35-0"></span>

# <span id="page-35-2"></span>**7 Använda kontrollpanelen**

# <span id="page-35-1"></span>**Översikt**

Du kan göra följande med hjälp av kontrollpanelen:

#### **Skriva ut sidan med skrivarinställningar**

Se *[Skriva ut sidan med skrivarinställningar](#page-36-0)* på sidan 7-2 för att få mer information om hur du skriver ut sidan med skrivarinställningar.

#### **Återställa de fabriksinställda nätverksinställningarna**

Se *[Återställa de fabriksinställda nätverksinställningarna](#page-36-1)* på sidan 7-2 för att få information om hur du återställer de fabriksinställda nätverksinställningarna.

#### **Avaktivera APIPA-protokollet**

Se *[Avaktivera APIPA-protokollet](#page-37-0)* på sidan 7-3 för att få information om hur du avaktiverar APIPA-protokollet.

# <span id="page-36-2"></span><span id="page-36-0"></span>**Skriva ut sidan med skrivarinställningar**

### **Obs**

Nodnamn: Nodnamnet visas på sidan med skrivarinställningar. Standardnodnamnet är "BRN XXXXXX" ("xxxxxx" är de sex sista siffrorna i Ethernet-adressen).

På sidan med skrivarinställningar skrivs en rapport ut där alla aktuella skrivarinställningar räknas upp, inklusive nätverksinställningarna för skrivarservern. Du kan skriva ut sidan med skrivarinställningar med hjälp av skrivarens kontrollpanel.

- *1* Kontrollera att frontluckan är stängd och att nätkabeln är ansluten.
- *2* Slå på skrivaren och vänta till dess att skrivaren är klar för utskrift.
- <span id="page-36-4"></span>*3* Tryck på **Go**-knappen tre gånger. Skrivaren skriver ut de aktuella skrivarinställningarna.

# <span id="page-36-3"></span><span id="page-36-1"></span>**Återställa de fabriksinställda nätverksinställningarna**

Utför följande steg om du vill återställa skrivarserverns ursprungliga fabriksinställningar (varvid all information som t.ex. lösenord och IP-adress återställs):

- *1* Stäng av skrivaren.
- *2* Kontrollera att frontluckan är stängd och att nätkabeln är ansluten.
- <span id="page-36-5"></span>*3* Håll ner **Go**-knappen medan du slår på strömbrytaren. Håll **Go**-knappen nedtryckt till dess att **Toner**-, **Drum**- och **Paper**-lamporna tänds. Släpp upp **Go**-knappen. Kontrollera att **Toner**-, **Drum**- och **Paper**-lamporna släcks.
- *4* Tryck på **Go**-knappen sex gånger och släpp sedan upp **Go**-knappen. Kontrollera att alla lampor tänds för att markera att skrivarservern har återställts till fabriksinställningarna.

# <span id="page-37-2"></span><span id="page-37-1"></span><span id="page-37-0"></span>**Avaktivera APIPA-protokollet**

Om APIPA-protokollet har aktiverats kommer skrivarservern automatiskt att tilldela en länk-lokal IP-adress i intervallet (169.254.1.0–169.254.254.255) om inte skrivarservern kan få en IP-adress via den BOOT-metod du har ställt in.

APIPA-protokollet är aktiverat som standard. Följ nedanstående steg för att automatiskt avaktivera APIPA-protokollet:

- *1* Stäng av skrivaren.
- *2* Kontrollera att frontluckan är stängd och att nätkabeln är ansluten.
- <span id="page-37-3"></span>*3* Håll ner **Go**-knappen medan du slår på strömbrytaren. Håll **Go**-knappen nedtryckt till dess att **Toner**-, **Drum**- och **Paper**-lamporna tänds. Släpp upp **Go**-knappen. Kontrollera att **Toner**-, **Drum**- och **Paper**-lamporna släcks.
- *4* Tryck på **Go**-knappen sju gånger och släpp sedan upp **Go**-knappen. Kontrollera att alla lamporna tänds. Därmed har APIPA-protokollet avaktiverats.

**Obs**

- Besök<http://solutions.brother.com> eller se *[kapitel 1](#page-6-2)* och *[Kapitel 2](#page-11-5)* för att få mer information om APIPA.
- Du kan också avaktivera APIPA-protokollet med hjälp av webbläsaren, BRAdmin Professional eller Web BRAdmin.

# <span id="page-38-0"></span>**8 Felsökning**

# <span id="page-38-1"></span>**Översikt**

I detta kapitel beskrivs hur du genomför felsökning för problem som kan uppstå med en Brother-skrivarserver. Kapitlet är indelat i följande avsnitt:

- Allmänna problem
- Problem vid installationen av programvara för nätverksutskrifter
- Utskriftsproblem
- Protokollspecifik felsökning

# <span id="page-38-2"></span>**Allmänna problem**

#### <span id="page-38-3"></span>**Cd-romskivan är isatt, men den startar inte automatiskt**

Om inte din dator stödjer funktionen för automatisk körning visas inte menyn automatiskt efter att cd-romskivan har satts i. I så fall ska du köra filen **Start.exe** i rotkatalogen på cd-romskivan.

#### <span id="page-38-4"></span>**Återställa Brother-skrivarservern till fabriksinställningarna**

Du kan återställa skrivarserverns fabriksinställningar (varvid all information såsom lösenord och uppgifter om IP-adress återställs). Se *[Återställa de fabriksinställda nätverksinställningarna](#page-36-3)* på sidan 7-2.

# <span id="page-38-5"></span>**Installationsproblem**

<span id="page-38-6"></span>**Brother-skrivarservern hittas inte under installationen av programvaran för nätverkutskrift, eller från skrivardrivrutinen till Brother-skrivaren i Windows®**

#### <span id="page-38-8"></span><span id="page-38-7"></span>**Brother-skrivarservern hittas inte med hjälp av funktionerna för enkel nätverkskonfiguration i Mac OS® X.**

Kontrollera att du har ställt in Brother-skrivarserverns IP-adress helt i enlighet med *[Kapitel 2](#page-11-5)* i den här bruksanvisningen innan du installerar programvaran för nätverksutskrift eller skrivardrivrutinen. Kontrollera följande:

*1* Se till att skrivaren är påslagen, on-line och klar för utskrift.

2 Kontrollera om någon lampa tänds eller släcks. Det finns två lampor på Brother-skrivarserverns bakpanel. Den övre lampan visar länkstatus. Den nedre lampan visar aktivitetsstatusen (mottagning/sändning).

<span id="page-39-0"></span>Ingen lampa: Om båda lamporna är släckta är inte skrivarservern ansluten till nätverket.

Länklampan är grön: Länklampan är grön om skrivarservern är ansluten till ett Ethernet-nätverk.

- *3* Skriv ut sidan med skrivarinställningar och kontrollera om inställningarna för exempelvis IP-adressen är korrekta för ditt nätverk. Problemet kan bero på att IP-adressen inte stämmer eller att det finns två IP-adresser. Kontrollera att IP-adressen har laddats korrekt i skrivarservern. Kontrollera också att inga andra noder i nätverket har denna specifika IP-adress. För att få information om hur du skriver ut sidan med skrivarinställningar, se *[Skriva ut sidan med skrivarinställningar](#page-36-2)* på sidan 7-2.
- *4* Kontrollera att skrivarservern befinner sig i ditt nätverk på följande vis:

#### **För Windows®**

Försök att "pinga" skrivarservern från värdoperativsystemets kommandoprompt med kommandot:

<span id="page-39-1"></span>ping IP-adress

där IP-adress är skrivarserverns IP-adress. Observera att det i vissa fall kan ta upp till två minuter (efter det att IP-adressen har ställts in) innan skrivarservern laddar sin IP-adress.

#### **För Macintosh®**

#### **För Mac OS® 9.1 till 9.2**

- (1) Öppna **Väljaren** från **Apple**-menyn.
- (2) Klicka på **Brother Laser (IP)**-symbolen, och kontrollera att skrivarserverns namn visas i den högra ramen. Om det syns är anslutningen ok. Om inte, går du till steg 5.

#### **För Mac OS® X 10.2.4 eller senare**

- (1) Välj **Program** i **Gå**-menyn.
- (2) Öppna mappen **Verktygsprogram**.
- (3) Dubbelklicka på symbolen **Skrivarinställning**.
- (4) Klicka på **Lägg till**.

(5) Välj följande. Kontrollera att din skrivarserver visas. Om den syns är anslutningen ok. Om inte, går du till steg 5.

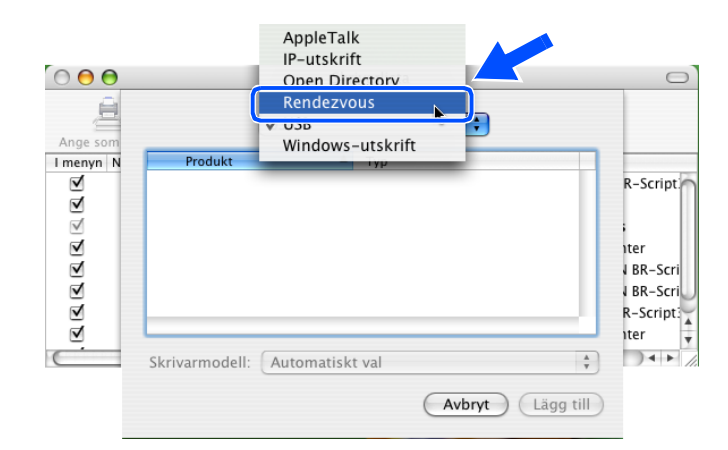

- *5* Om du har provat steg 1 till 4 ovan, och detta inte har fungerat, ska du återställa skrivarserverns fabriksinställningar och börja om igen från den inledande installationen. Se *[Återställa de fabriksinställda](#page-36-3)  [nätverksinställningarna](#page-36-3)* på sidan 7-2 om du vill ha information om hur du återställer fabriksinställningarna.
- *6* Kontrollera om en personlig brandvägg, som t.ex. brandvägg för Internetanslutning för Windows® XP, körs på din dator. Stäng av den tillfälligt om den är på, och försök på nytt.

### **Obs**

Om inget av ovanstående löser problemet beror det med största sannolikhet på hårdvaran eller nätverket!

# <span id="page-40-0"></span>**Utskriftsproblem**

#### <span id="page-40-1"></span>**Utskriftsjobbet skrivs inte ut**

Kontrollera skrivarserverns status och konfiguration. Kontrollera följande:

- *1* Se till att skrivaren är påslagen, on-line och klar för utskrift.
- *2* Skriv ut sidan med skrivarinställningar och kontrollera om inställningarna för exempelvis IP-adressen är korrekta för ditt nätverk. Problemet kan bero på att IP-adressen inte stämmer eller att det finns två IP-adresser. Kontrollera att IP-adressen har laddats korrekt i skrivarservern. Kontrollera också att inga andra noder i nätverket har denna specifika IP-adress.

*3* Kontrollera att skrivarservern befinner sig i ditt nätverk på följande vis:

#### **För Windows®**

(1) Försök att "pinga" skrivarservern från värdoperativsystemets kommandoprompt med kommandot:

```
ping IP-adress
```
där IP-adress är skrivarserverns IP-adress. Observera att det i vissa fall kan ta upp till två minuter (efter det att IP-adressen har ställts in) innan skrivarservern laddar sin IP-adress.

(2) Om det lyckas ska du fortsätta med *Felsökning för Windows[® 95/98/Me och Windows NT® 4.0](#page-42-2)  [Peer-to-Peer-utskrift \(LPR\)](#page-42-2)* och *[Felsökning för Windows](#page-43-0)® 2000/XP IPP*. Om inte, fortsätter du med steg 4.

#### **För Macintosh®**

### **För Mac OS® 9.1 till 9.2**

- (1) Öppna **Väljaren** från **Apple**-menyn.
- (2) Klicka på **Brother Laser (IP)**-symbolen, och kontrollera att skrivarserverns namn visas i den högra ramen. Om det syns är anslutningen ok. Om inte, går du till steg 4.

#### **För Mac OS® X 10.2.4 eller senare**

- (1) Välj **Program** i **Gå**-menyn.
- (2) Öppna mappen **Verktygsprogram**.
- (3) Dubbelklicka på symbolen **Skrivarinställning**.
- (4) Klicka på **Lägg till**.
- (5) Välj följande. Kontrollera att din skrivarserver visas. Om den syns är anslutningen ok.

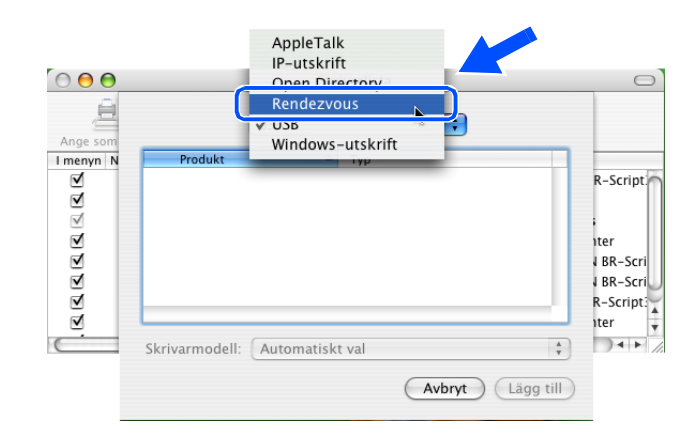

*4* Om du har provat steg 1 till 4 ovan, och detta inte har fungerat, ska du återställa skrivarserverns fabriksinställningar och börja om igen från den inledande installationen. Se *[Återställa de fabriksinställda](#page-36-3)  [nätverksinställningarna](#page-36-3)* på sidan 7-2 om du vill ha information om hur du återställer fabriksinställningarna.

#### <span id="page-42-0"></span>**Fel under utskrift**

Om du försöker att skriva ut samtidigt som andra användare skriver ut stora mängder data (t.ex. många sidor eller färgsidor med hög upplösning), kan inte skrivaren acceptera ditt utskriftsjobb förrän den pågående utskriften har avslutats. Om väntetiden för ditt utskriftsjobb överstiger en viss tidsgräns, uppstår en timeoutsituation som orsakar ett felmeddelande. I sådana situationer ska du försöka skriva ut ditt utskriftsjobb igen efter att de andra jobben är klara.

# <span id="page-42-1"></span>**Protokollspecifik felsökning**

### <span id="page-42-7"></span><span id="page-42-2"></span>**Felsökning för Windows® 95/98/Me och Windows NT® 4.0 Peer-to-Peer-utskrift (LPR)**

Om du har problem med att skriva ut i ett Windows® 95/98/Me-, Windows NT® 4.0- eller senare Peer-to-Peer-nätverk (LPR-metod) kontrollerar du följande:

- *1* Kontrollera så att Brothers LPR-portdrivrutin har installerats korrekt och konfigurerats i enlighet med kapitlen om Windows® 95/98/Me eller Windows NT® 4.0 Peer-to-Peer.
- *2* Prova att slå på **Antal Byte** vid **Konfigurera port** i egenskaper för skrivardrivrutiner.

Under installationen av BLP-programvara kan det hända att skärmen som ber om ett portnamn inte visas. Detta kan hända på vissa Windows® 95/98/Me- och Windows NT® 4.0-datorer. Om du trycker på ALT och TAB visas den.

### <span id="page-42-6"></span><span id="page-42-5"></span><span id="page-42-3"></span>**Felsökning för Windows® 95/98/Me och Windows NT® 4.0 Peer-to-Peer-utskrift (NetBIOS)**

Om du har problem med att skriva ut i ett Windows® 95/98/Me-, Windows NT® 4.0- eller senare Peer-to-Peer-nätverk (NetBIOS) bör du kontrollera följande:

- *1* Kontrollera så att Brothers NetBIOS-portdrivrutin har installerats korrekt och konfigurerats i enlighet med kapitlen om Windows® 95/98/Me eller Windows NT® 4.0 Peer-to-Peer (NetBIOS). Under installationen av portdrivrutinen kan det hända att skärmen som ber om ett portnamn inte visas. Det händer på vissa Windows<sup>®</sup> 95/98/Me- och Windows NT<sup>®</sup> 4.0-datorer. Om du trycker på ALT och TAB visas den.
- <span id="page-42-4"></span>*2* Se till så att skrivarservern är konfigurerad för samma arbetsgrupp eller domän som resten av datorerna. Det kan ta flera minuter till dess att skrivarservern visas i nätverket.

# <span id="page-43-6"></span><span id="page-43-5"></span><span id="page-43-4"></span><span id="page-43-0"></span>**Felsökning för Windows® 2000/XP IPP**

#### <span id="page-43-1"></span>**Använda ett annat portnummer än 631**

Om du använder port 631 för IPP-utskrift kan det hända att din brandvägg inte släpper igenom utskriftsdata. I så fall kan du använda ett annat portnummer (port 80), eller konfigurera din brandvägg så att data från port 631 släpps igenom.

För att skicka ett utskriftsjobb till en skrivare med IPP över port 80 (standard-HTTP-port) skriver du in följande när du konfigurerar ditt Windows® 2000/XP-system.

http://IP-adress/ipp

#### <span id="page-43-2"></span>**Funktionen Hämta mer info i Windows® 2000 fungerar inte**

Om du använder en av följande adresser:

http://IP-adress:631 eller http://IP-adress:631/ipp,

fungerar inte alternativet **Hämta mer info** i Windows® 2000. Om du vill använda alternativet **Hämta mer info** måste du använda följande adress:

#### http://IP-adress

Då tvingas Windows® 2000/XP att använda port 80 för att kommunicera med Brother-skrivarservern.

### <span id="page-43-3"></span>**Felsökning för webbläsare (TCP/IP)**

- *1* Om du inte kan koppla upp dig mot skrivarservern med webbläsaren kan det löna sig att kontrollera webbläsarens proxyinställningar. Titta i inställningarna för undantag och skriv vid behov in skrivarserverns IP-adress. Då försöker inte datorn koppla upp sig mot din ISP- eller proxyserver varje gång som du vill titta på skrivarservern.
- 2 Se till att du använder rätt webbläsare. Vi rekommenderar Netscape Navigator<sup>®</sup> version 4.0 eller senare/Microsoft Internet Explorer® version 5.0 eller senare.

**8**

# <span id="page-44-12"></span><span id="page-44-1"></span><span id="page-44-0"></span>**Använda tjänster**

En tjänst är en resurs som datorer som vill skriva ut till Brother-skrivarservern kan få åtkomst till. Brother-skrivarservern tillhandahåller följande fördefinierade tjänster (ge kommandot SHOW SERVICE på Brother-skrivarserverns fjärrkonsol för att se en lista över tillgängliga tjänster): Skriv in HELP vid kommandoprompten för att få en lista över de kommandon som stödjs.

<span id="page-44-11"></span><span id="page-44-9"></span><span id="page-44-6"></span>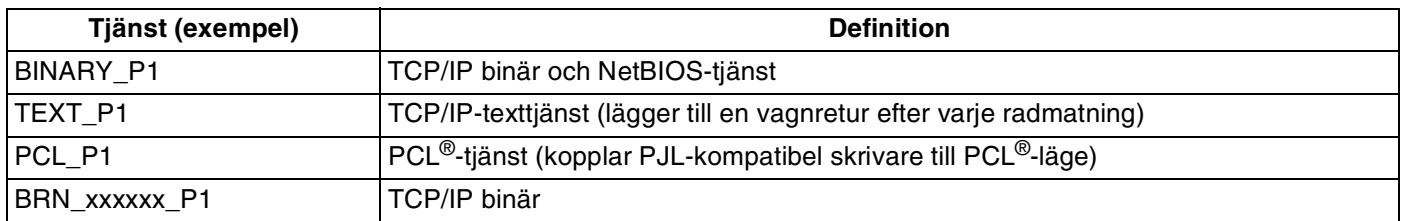

<span id="page-44-7"></span>Där  $xxxxxx$  är de sex sista siffrorna i Ethernet-adressen (t.ex. BRN 310107 P1).

# <span id="page-44-5"></span><span id="page-44-2"></span>**Andra metoder för att ställa in IP-adressen (för avancerade användare och administratörer)**

För att få information om hur du konfigurerar din nätverksskrivare med hjälp av verktyget BRAdmin Professional eller en webbläsare, se *[Ställa in IP-adress och nätmask](#page-13-5)* på sidan 2-3.

# <span id="page-44-8"></span><span id="page-44-4"></span><span id="page-44-3"></span>**Använda DHCP för att konfigurera IP-adressen**

<span id="page-44-10"></span>DHCP (Dynamic Host Configuration Protocol) är en av flera automatiska mekanismer för tilldelning av IP-adress. Om du har en DHCP-server i ditt nätverk får skrivarservern automatiskt sin IP-adress från DHCP-servern och registrerar sitt namn med vilka dynamiska namntjänster som baseras på RFC 1001 och 1002 som helst.

# **Obs**

Om du inte vill konfigurera din skrivarserver via DHCP, BOOTP eller RARP måste du ställa in BOOTMETODEN på statisk, så att skrivarservern får en statisk IP-adress. På så vis hindras skrivarservern från att få en IP-adress från något av dessa system. Använd verktyget BRAdmin Professional för att ändra BOOTMETOD.

### <span id="page-45-4"></span><span id="page-45-2"></span><span id="page-45-0"></span>**Använda BOOTP för att konfigurera IP-adressen**

BOOTP är ett alternativ till rarp som ger dig möjlighet att konfigurera din nätmask och gateway. För att du ska kunna använda BOOTP för att konfigurera IP-adressen måste du först kontrollera att BOOTP har installerats och körs på din värddator. (Det ska visas i filen /etc/services på din värd som en riktig tjänst. Ange man bootpd eller läs i dokumentationen för ditt system om du behöver mer information.) BOOTP startas normalt via filen /etc/inetd.conf, så du kan behöva aktivera den genom att ta bort "#" framför bootp-posten i den filen. En bootp-post i filen /etc/inetd.conf kan t.ex. se ut så här:

#bootp dgram udp wait /usr/etc/bootpd bootpd -i

I vissa system kan denna post heta "bootps" i stället för "bootp".

# **Obs**

För att aktivera BOOTP använder du helt enkelt en redigerare för att ta bort "#". Om det inte står något "#" är BOOTP redan aktiverat. Redigera sedan BOOTP-konfigurationsfilen (normalt /etc/bootptab) och skriv in skrivarserverns namn, nätverkstyp (1 för Ethernet), Ethernet- och IP-adress, nätmask och gateway. Tyvärr är det exakta formatet för detta inte standardiserat, så du måste läsa i dokumentationen för ditt system för att se hur du ska skriva in denna information. (Många UNIX<sup>®</sup>-system har också exempel på mallar i filen bootptab som kan användas som referens.) Exempel på poster som ofta förekommer i /etc/bootptab är:

BRN\_310107 1 00:80:77:31:01:07 192.168.1.2 och: BRN 310107:ht=ethernet:ha=008077310107:\ ip=192.168.1.2:

Vissa värdimplementeringar av BOOTP reagerar inte på BOOTP-förfrågningar om du inte har inkluderat ett filnamn för nedladdning i konfigurationsfilen. Om detta inträffar kan du skapa en nollfil på värden och ange namn och sökväg för den filen i konfigurationsfilen.

Precis som med rarp hämtar skrivarservern sin IP-adress från BOOTP-servern när skrivaren slås på.

### <span id="page-45-5"></span><span id="page-45-3"></span><span id="page-45-1"></span>**Använda RARP för att konfigurera IP-adressen**

IP-adressen för Brothers skrivarservrar kan konfigureras med funktionen Reverse ARP (RARP) på din värddator. Detta görs genom att filen /etc/ethers redigeras (om den filen inte finns kan du skapa den) med en post som ser ut ungefär så här:

00:80:77:31:01:07 BRN\_310107

där den första posten är skrivarserverns Ethernet-adress och den andra posten är skrivarserverns namn (som måste vara samma som det som du skrev in i filen /etc/hosts).

Om daemonen rarp inte redan körs ska du starta den. (Beroende på vilket system som används kan kommandot vara rarpd, rarpd -a, in.rarpd -a eller något annat. Ange man rarpd eller läs i dokumentationen till ditt system om du behöver mer information.) För att kontrollera att daemonen rarp körs på ett Berkeley UNIX®-baserat system anger du följande kommando:

ps -ax | grep -v grep | grep rarpd

För AT&T UNIX®-baserade system skriver du:

ps -ef | grep -v grep | grep rarpd

Brother-skrivarservern får sin IP-adress från daemonen rarp när den slås på.

#### <span id="page-46-4"></span><span id="page-46-3"></span><span id="page-46-0"></span>**Använda APIPA för att konfigurera IP-adressen**

Brother-skrivarservern stödjer APIPA-protokollet (Automatic Private IP Addressing). Med APIPA konfigurerar DHCP-klienter automatiskt en IP-adress och nätmask när det inte finns någon tillgänglig DHCP-server. Enheten väljer sin egen IP-adress i intervallet 169.254.1.0 till 169.254.254.255. Nätmasken ställs automatiskt in på 255.255.0.0 och gateway-adressen ställs in på 0.0.0.0.

APIPA-protokollet är aktiverat som standard. Du kan avaktivera APIPA-protokollet på skrivarens kontrollpanel. För att få ytterligare information, se *[Avaktivera APIPA-protokollet](#page-37-1)* på sidan 7-3.

Om APIPA-protokollet har avaktiverats blir standard-IP-adressen för en Brother-skrivarserver 192.0.0.192. Du kan dock enkelt ändra den här IP-adressen så att den stämmer överens med IP-adressuppgifterna i ditt nätverk.

### <span id="page-46-5"></span><span id="page-46-1"></span>**Använda ARP för att konfigurera IP-adressen**

Om du inte kan använda BRAdmin-programmet och ditt nätverk inte använder en DHCP-server, kan du använda ARP-kommandot. ARP-kommandot finns på Windows®-system som har TCP/IP installerat och även på UNIX®-system. För att använda ARP skriver du in följande kommando vid kommandoprompten:

arp -s IP-adress ethernet-adress

där ethernet-adress är skrivarserverns Ethernet-adress (MAC-adressen) och IP-adress är skrivarserverns IP-adress. Exempel:

#### <span id="page-46-2"></span>**Windows®-system**

I Windows®-system behövs normalt ett bindestreck "-" mellan varje siffra i Ethernet-adressen.

arp -s 192.168.1.2 00-80-77-31-01-07

### <span id="page-47-0"></span>**UNIX®-/Linux-system**

I UNIX®- och Linux-system krävs normalt ett kolontecken ":" mellan varje siffra i Ethernet-adressen.

arp -s 192.168.1.2 00:80:77:31:01:07

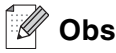

Du måste vara i samma Ethernet-segment (dvs. det kan inte finnas en router mellan skrivarservern och operativsystemet) för att kunna använda kommandot arp -s.

Om det finns en router kan du använda BOOTP eller andra metoder som beskrivs i detta kapitel för att ange IP-adressen.

Om din administratör har konfigurerat systemet så att det ger IP-adresser med hjälp av BOOTP, DHCP eller RARP kan din Brother-skrivarserver ta emot en IP-adress från vilket som helst av dessa system för tilldelning av IP-adresser. I så fall behöver du inte använda ARP-kommandot. ARP-kommandot fungerar bara en gång. Av säkerhetsskäl kan du inte använda ARP-kommandot igen för att ändra adressen när du väl en gång har konfigurerat en Brother-skrivarservers IP-adress med kommandot. Skrivarservern ignorerar alla nya försök. Om du vill ändra IP-adressen igen måste du använda en webbläsare eller TELNET (med kommandot SET IP ADDRESS), eller återställa skrivarserverns fabriksinställningar (då kan du använda ARP-kommandot på nytt).

För att konfigurera skrivarservern och kontrollera anslutningen skriver du in kommandot  $\text{ping IP-adress}$ där IP-adress är skrivarserverns IP-adress. Exempel ping 192.189.207.2.

### <span id="page-47-2"></span><span id="page-47-1"></span>**Använda TELNET-konsolen för att konfigurera IP-adressen**

Du kan också använda kommandot TELNET för att ändra IP-adressen.

TELNET är ett effektivt medel för att ändra IP-adressen. En giltig IP-adress måste dock redan ha programmerats in i skrivarservern.

Skriv in TELNET IP-adress vid kommandoprompten för systemprompten, där IP-adress är skrivarserverns IP-adress. Tryck på Retur eller Enter för att få fram "#"-prompten när du är ansluten, och skriv in lösenordet access. (Lösenordet visas inte på skärmen.)

Du blir ombedd att skriva in ett användarnamn. Skriv in vad som helst vid denna prompt.

Då får du prompten Local>. Skriv in SET IP ADDRESS IP-adress, där IP-adress är den IP-adress som du vill tilldela skrivarservern. (Fråga den som ansvarar för ditt nätverk om vilken IP-adress du ska använda.) Exempel:

Local> SET IP ADDRESS 192.168.1.3

Du måste ställa in nätmasken genom att skriva SET IP SUBNET nätmask, där nätmask är den nätmask du vill tilldela skrivarservern. (Fråga den som ansvarar för ditt nätverk om vilken nätmask du ska använda.) Exempel:

Local> SET IP SUBNET 255.255.255.0

Om du inte har några subnät kan du använda en av dessa standardnätmasker:

255.0.0.0 för nätverk av klass A

255.255.0.0 för nätverk av klass B

255.255.255.0 för nätverk av klass C

Du kan se i siffergruppen längst till vänster i din IP-adress vilken typ av nätverk du har. Värdet i den gruppen ligger mellan 1 och 127 för nätverk av klass A (t.ex. 13.27.7.1), 128 och 191 för nätverk av klass B (t.ex. 128.10.1.30), och 192 och 255 för nätverk av klass C (t.ex. 192.168.1.4).

Om du har en gateway (router), skriver du in adressen för den med kommandot SET IP ROUTER routeradress, där routeradress är den gateway-IP-adress som du vill tilldela skrivarservern. Exempel:

Local> SET IP ROUTER 192.168.1.4

Skriv in SET IP METHOD STATIC för att ställa in metoden för IP-åtkomstkonfiguration till statisk.

För att kontrollera att du har skrivit in IP-informationen rätt skriver du  $SHOWIP$ .

<span id="page-48-2"></span><span id="page-48-1"></span>Skriv in EXIT eller CTR-D (dvs. håll ner Ctrl-tangenten och skriv "D") för att avsluta fjärrkonsolsessionen.

### <span id="page-48-0"></span>**Använda serverprogramvaran Brother Web BRAdmin till IIS\* för att konfigurera IP-adressen**

Serverprogramvaran Web BRAdmin har skapats för att hantera alla Brothers LAN-/WAN-anslutna nätverksenheter. Genom att installera serverprogramvaran Web BRAdmin på en dator som kör IIS\*, kan administratörer ansluta till Web BRAdmin-servern med hjälp av en webbläsare. Servern kommunicerar sedan direkt med enheten. Till skillnad från verktyget BRAdmin Professional, som endast har konstruerats för Windows®-system, kan man få tillgång till serverprogramvaran Web BRAdmin från alla klientdatorer som har en webbläsare som stödjer Java.

Observera att den här programvaran inte finns på den cd-romskiva som följde med din Brother-produkt.

Besök<http://solutions.brother.com/webbradmin>för att få mer information om denna programvara och för att ladda ner den.

 $IIS^*$  = Internet Information Server 4.0, 5.0 eller 5.1

# <span id="page-49-1"></span><span id="page-49-0"></span>**Specifikationer för skrivarserver**

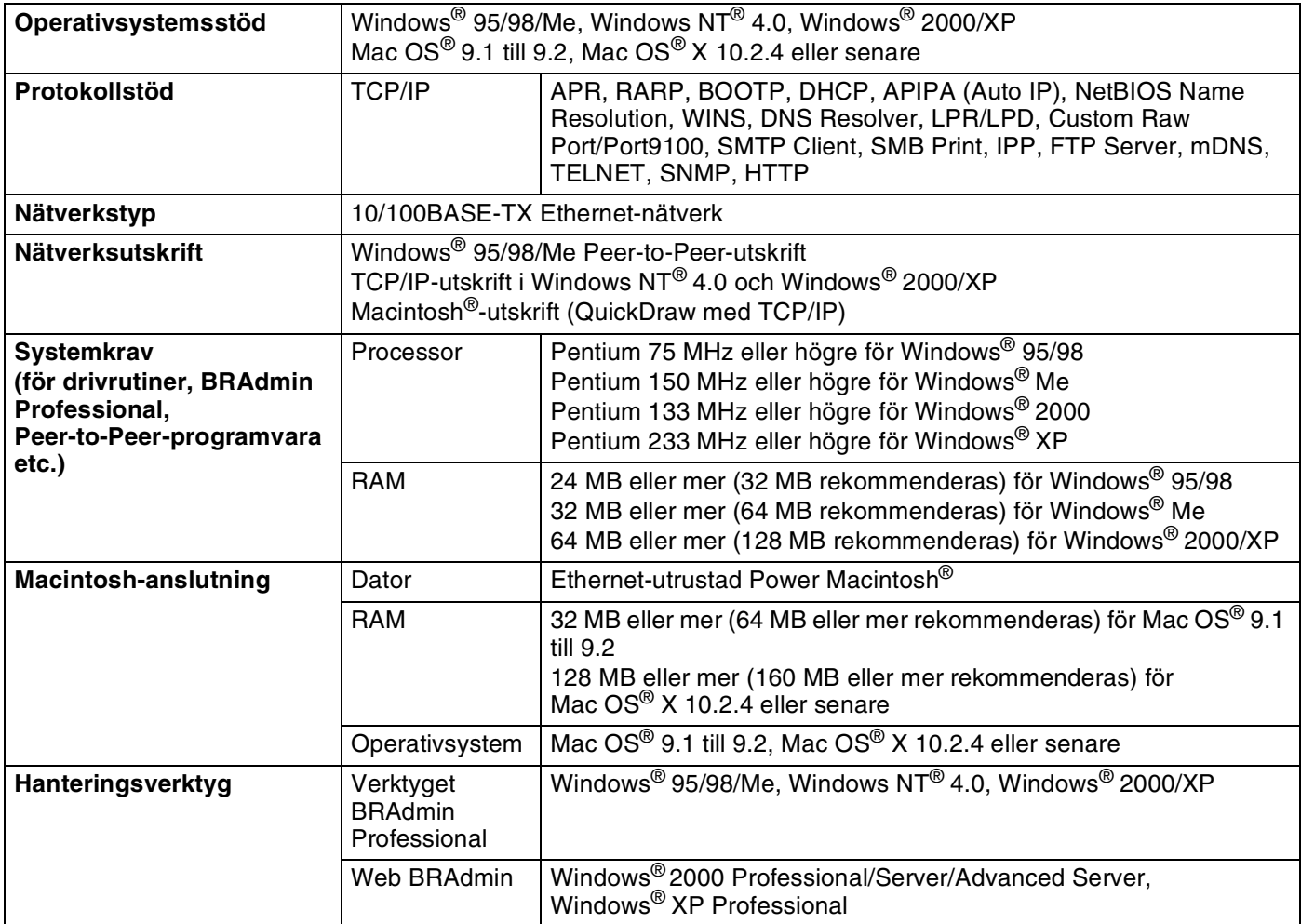

<span id="page-50-0"></span>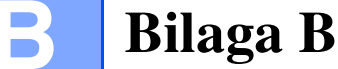

# <span id="page-50-1"></span>**Telefonnummer till Brother (för USA och Kanada)**

**VIKTIGT: För att få hjälp med tekniska frågor och användning måste du ringa till det land där du har köpt skrivaren. Samtalen måste ringas** *inom* **det aktuella landet.**

### <span id="page-50-5"></span><span id="page-50-2"></span>**Registrera din produkt**

Genom att registrera din produkt hos Brother International Corporation noteras du som produktens ursprungliga ägare.

Din registrering hos Brother:

- kan användas för att styrka inköpsdatumet för din produkt om du skulle tappa bort kvittot
- kan vara ett stöd om du vill kräva ersättning från en försäkring efter att ha förlorat produkten på ett sådant sätt som täcks av försäkringen
- hjälper oss att informera dig om förbättringar av din produkt och om särskilda erbjudanden.

Registrera dig genom att fylla i Brother Warranty Registration eller registrera din nya produkt online, vilket är det bekvämaste och snabbaste sättet. Gå till

<http://www.brother.com/registration/>

### <span id="page-50-3"></span>**Vanliga frågor (FAQs)**

På Brother Solutions Center finns hjälp för alla dina skrivarbehov. Du kan ladda ner de senaste versionerna av programvaror och verktyg, läsa avsnitten med vanliga frågor och felsökningstips och lära dig hur du får bästa möjliga nytta av din Brother-produkt.

#### <http://solutions.brother.com>

Här kan du leta efter uppdateringar av Brothers drivrutiner.

### <span id="page-50-4"></span>**Kundtjänst**

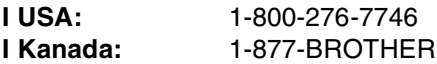

Om du har några kommentarer eller förslag är du välkommen att skriva till oss på:

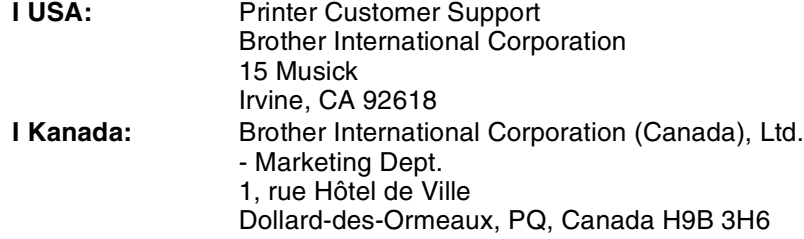

### <span id="page-51-3"></span><span id="page-51-0"></span>**Service center locator (endast USA)**

For the location of a Brother authorized service center, call 1-800-284-4357.

### <span id="page-51-1"></span>**Service center locations (endast Kanada)**

For the location of a Brother authorized service center, call 1-877-BROTHER.

### <span id="page-51-2"></span>**Brother fax back system (endast USA)**

Brother has installed an easy to use fax back system so you can get instant answers to common technical questions and product information. This is available 24 hours a day, 7 days a week. You can use the system to send the information to any fax machine.

Call the number below and follow the recorded instructions to receive a fax about how to use the system and an index of fax back subjects.

**In USA only:** 1-800-521-2846

Internetadresser

Brothers internationella webbplats: <http://www.brother.com>

För vanliga frågor (FAQs), produktsupport och tekniska frågor, samt verktyg och uppdateringar av drivrutiner: <http://solutions.brother.com>

(Endast i USA) Brother-tillbehör och utrustning: <http://www.brothermall.com>

**B**

# <span id="page-52-0"></span>**Telefonnummer till Brother (för Europa och andra länder)**

**VIKTIGT: För att få hjälp med tekniska frågor och användning måste du ringa till det land där du har köpt skrivaren. Samtalen måste ringas** *inom* **det aktuella landet.**

### <span id="page-52-5"></span><span id="page-52-1"></span>**Registrera din produkt**

Genom att registrera din Brother-produkt noteras du som produktens ursprungliga ägare.

Din registrering hos Brother:

- kan användas för att styrka inköpsdatumet för din produkt om du skulle tappa bort kvittot
- kan vara ett stöd om du vill kräva ersättning från en försäkring efter att ha förlorat produkten på ett sådant sätt som täcks av försäkringen
- hjälper oss att informera dig om förbättringar av din produkt och om särskilda erbjudanden.

Registrera dig genom att fylla i Brother Warranty Registration eller registrera din nya produkt online, vilket är det bekvämaste och snabbaste sättet. Gå till

#### <http://www.brother.com/registration/>

# <span id="page-52-2"></span>**Vanliga frågor (FAQs)**

På Brother Solutions Center finns hjälp för alla dina skrivarbehov. Du kan ladda ner de senaste versionerna av drivrutiner, programvaror och verktyg, läsa avsnitten med vanliga frågor och felsökningstips och lära dig hur du får bästa möjliga nytta av din Brother-produkt.

#### <http://solutions.brother.com>

Här kan du leta efter uppdateringar av Brothers drivrutiner.

### <span id="page-52-3"></span>**Kundtjänst**

Besök<http://www.brother.com>för att få information om var ditt närmaste Brother-kontor finns.

### <span id="page-52-6"></span><span id="page-52-4"></span>**Placering av servicecenter**

Kontakta ditt närmaste Brother-kontor för att få information om servicecenter i Europa. Det finns kontaktinformation, som adresser och telefonnummer, till europakontoren på<http://www.brother.com>. Välj ditt land för att hitta den information du behöver.

#### **Internetadresser**

Brothers internationella webbplats: <http://www.brother.com>

För vanliga frågor (FAQs), produktsupport och tekniska frågor, samt verktyg och uppdateringar av drivrutiner: <http://solutions.brother.com>

# <span id="page-53-0"></span>**Viktig information: Bestämmelser**

# <span id="page-53-1"></span>**Säkerhet för LAN-anslutning**

Anslut produkten till en LAN-anslutning som inte utsätts för överspänning.

**B**

<span id="page-54-0"></span>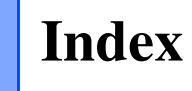

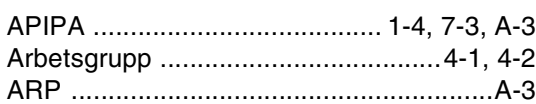

### B

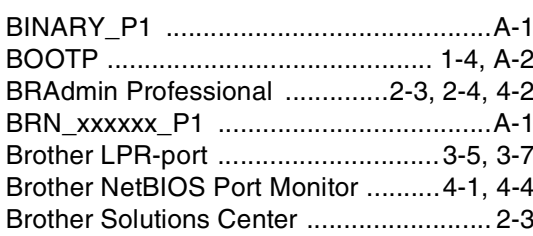

# D

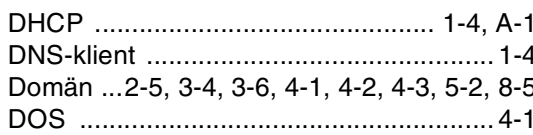

# E

Enkel nätverkskonfiguration ............. 6-1, 8-1

# F

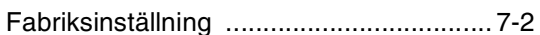

# G

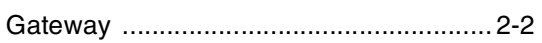

# H.

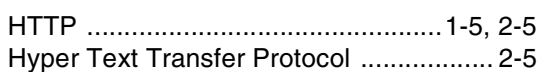

#### ı

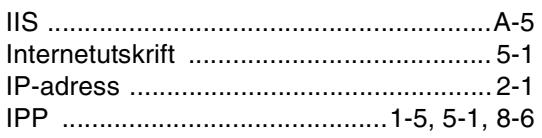

# $\mathsf{K}$

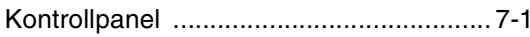

### L

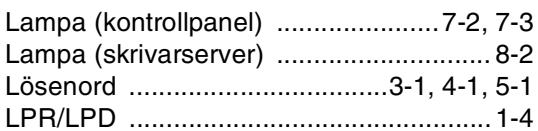

# M

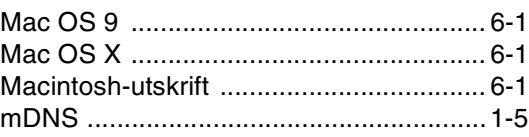

### N **N**

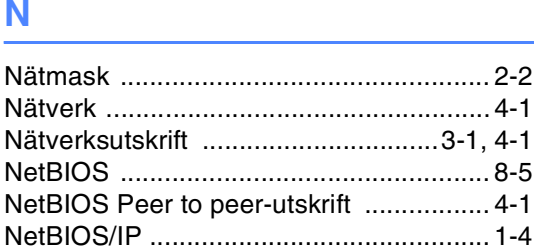

### P

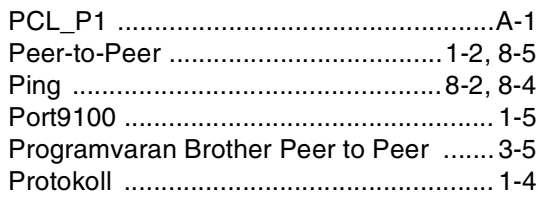

# $\mathbf Q$

# R

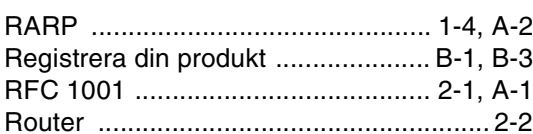

# S

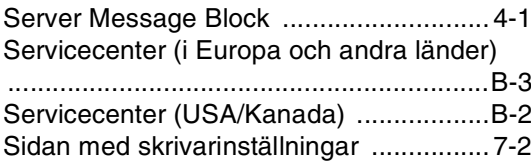

Index

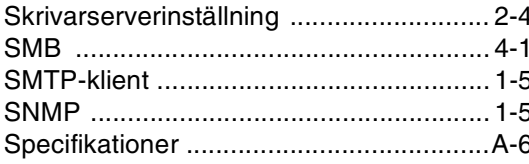

# $\mathsf T$

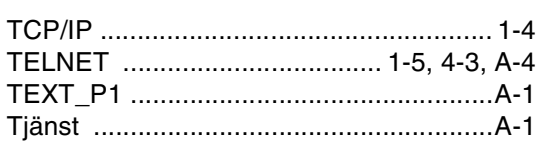

# Ù

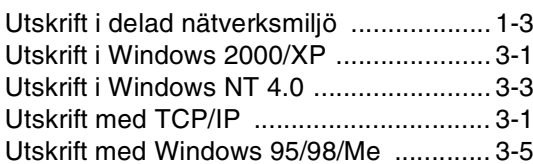

### $\overline{\mathsf{V}}$

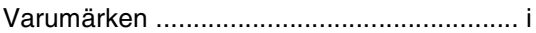

### W

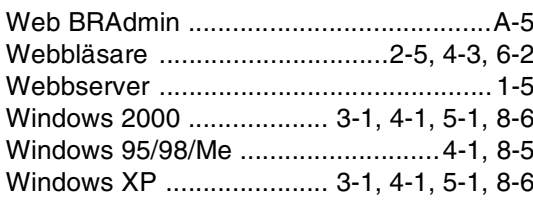